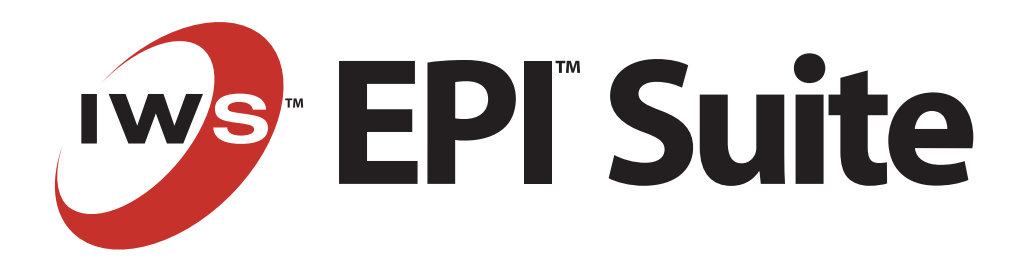

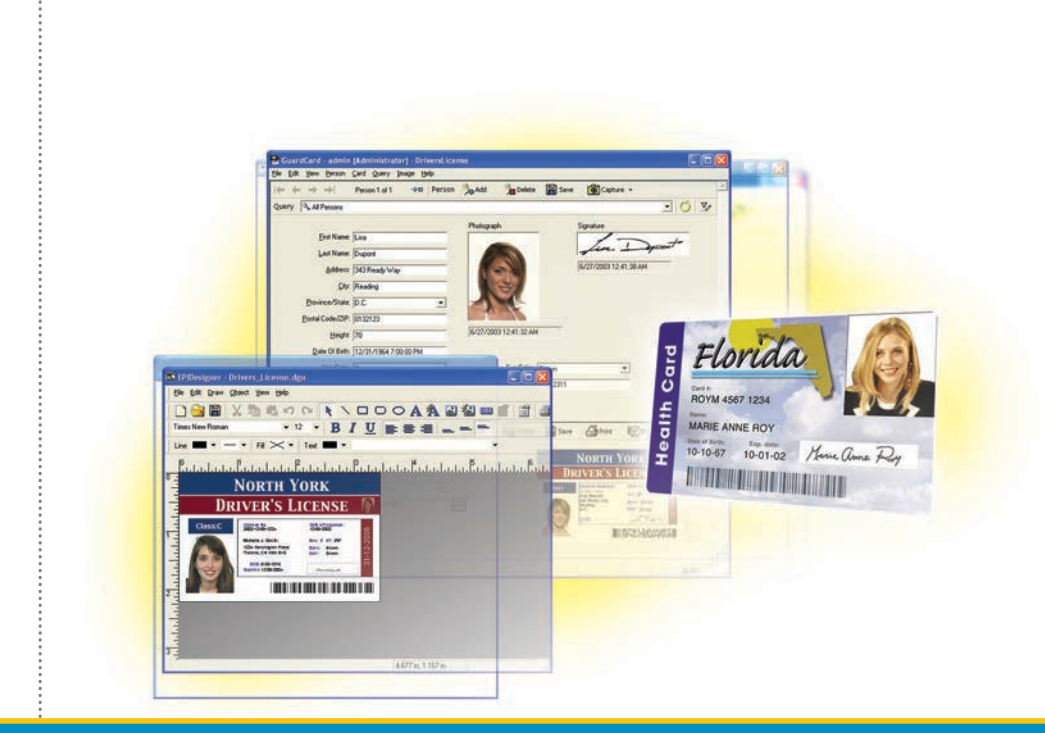

# **User's Guide**

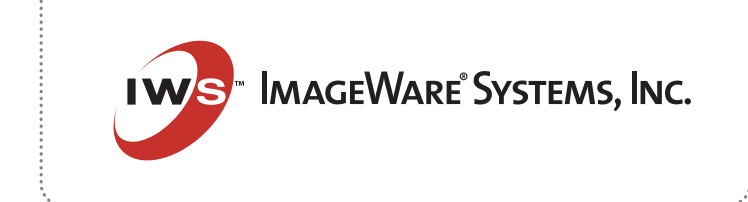

#### **Version 6.3**

### **User's Guide, July 2004**

Copyright © 1994 - 2004 by ImageWare Systems, Inc. All rights reserved.

Microsoft is a registered trademark, and Microsoft Access and Windows are trademarks of Microsoft Corporation. All other trademarks and registered trademarks are the property of their respective owners.

Designed and written in Canada.

#### **ImageWare® Systems, Inc.**

975 St. Joseph Blvd., Suite 110 Gatineau, Quebec Canada J8Z 1W8

Information in this document is accurate up to the time of publication, but does not necessarily reflect the enhancements made to ImageWare® Systems, Inc.'s products, which are released without notice. Companies, names, and data used in examples herein are fictitious unless otherwise noted. The software described in this document is furnished under a license agreement. It is against the law to copy the software on any medium except as specifically allowed in the license or nondisclosure agreement. No part of this guide may be reproduced or transmitted in any form or by any means, electronic or mechanical, including photocopying, recording, or information recording and retrieval systems, for any purpose other than the licensed operator's personal use, without the express written permission of ImageWare® Systems, Inc.

# **ImageWare Systems End User License Agreement**

### **\*IMPORTANT\***

**CAREFULLY READ THE FOLLOWING TERMS AND CONDITIONS BEFORE USING THIS PRODUCT. IT CONTAINS SOFTWARE, THE USE OF WHICH IS LICENSED BY IMAGEWARE® SYSTEMS, INC., TO ITS CUSTOMERS FOR THEIR USE ONLY AS SET FORTH BELOW. THIS IS A LEGAL AGREEMENT BETWEEN YOU AND IMAGEWARE® SYSTEMS, INC. IF YOU DO NOT AGREE TO THE TERMS AND CONDITIONS OF THIS AGREEMENT, DO NOT USE THE SOFTWARE. USING ANY PART OF THE SOFTWARE INDICATES THAT YOU ACCEPT THESE TERMS.**

**1.GRANT OF LICENSE.** ImageWare Systems, Inc. ("ImageWare") grants you a nonexclusive, nontransferable, license to install and execute the accompanying software program(s) (the "SOFTWARE") subject to the terms and restrictions set forth in this License Agreement ("License"). If ImageWare is delivering the SOFTWARE to you electronically via the internet, you are also entitled to download the SOFTWARE to a single computer for use in accordance with this Agreement. This License permits you to use one copy of the specified version of the SOFTWARE on any single computer, provided the SOFTWARE is in use on only one computer at any time. If you have multiple Licenses for the SOFT-WARE, then at any time you may have as many copies of the SOFTWARE in use as you have Licenses. The SOFTWARE is "in use" on a computer when it is loaded into the temporary memory (i.e., RAM) or installed into the permanent memory (e.g., hard disk, CD-ROM or other storage device) of that computer, except that a copy installed on a network server for the sole purpose of distribution to other computers is not "in use". If the anticipated number of users of the SOFTWARE will exceed the number of applicable Licenses, then you must have a reasonable mechanism or process in place to assure that the number of persons using the SOFTWARE concurrently does not exceed the number of Licenses. If the SOFTWARE, or any component thereof, you have licensed is licensed on a limited concurrent user model as evidenced by the quote or purchase order related to such license, then only the number of concurrent users for which you have paid shall be entitled to access and execute the SOFTWARE or relevant component thereof throughout the user community to which you and ImageWare have agreed upon in writing. You must use the ImageWare provided process in place to assure that the number of concurrent users of the SOFTWARE does not exceed the number for which you have paid or, if ImageWare has not provided such a process, you must provide a process to assure that the number of concurrent users of the SOFTWARE does not exceed the number for which you have paid. **2.INTELLECTUAL PROPERTY RIGHTS.** The SOFTWARE and the Intellectual Property Rights related thereto are owned solely and exclusively by ImageWare or its suppliers. "Intellectual Property Rights" collectively means any and all right, title and interest in or to any and all patents, patent registrations, patent applications, business processes, copyrights, data rights, trademarks, trade names, service marks, service names, trade secrets, know how or other similar right arising or enforceable under any U.S. law, the law

of any other jurisdiction, or any international treaty regime. This license confers no title or ownership in the SOFTWARE and confers no rights whatsoever in any associated source code or other intellectual property of ImageWare. Except for the limited license set forth in Section 1, this License does not grant you any rights to patents, copyrights, trade secrets, trademarks, or any other rights in respect to the SOFTWARE, and all such rights are reserved by ImageWare or its suppliers. Therefore, you must treat the SOFTWARE like any other copyrighted material (e.g., a book or musical recording) except that you may either (a) make one copy of the SOFTWARE solely for backup or archival purposes, or (b) transfer the SOFTWARE to a single hard disk provided you keep the original solely for backup or archival purposes. You must reproduce and include all copyright notices and any other proprietary rights notices appearing on the SOFTWARE on any copies that you make. You may not copy the written materials accompanying the SOFTWARE.

**3.EXPORT RESTRICTIONS AND COMPLIANCE WITH APPLICABLE LAW.** 

You agree that you will not export or re-export the SOFTWARE or accompanying documentation (or any copies thereof) or any products utilizing the SOFTWARE or such documentation in violation of any applicable laws or regulations of the United States or the country in which you obtained them. You also agree to comply with all other applicable laws and regulations governing the use of the SOFTWARE.

**4.OTHER RESTRICTIONS.** This ImageWare License Agreement is your proof of license to exercise the rights granted herein and must be retained by you. You may not (i) modify, reproduce, copy, alter, improve or create derivative works from the SOFTWARE, (ii) sublicense, rent, lease, distribute, loan, export other otherwise transfer or provide access to the SOFTWARE to any third party, (iii) reverse engineer, decompile, disassemble or otherwise attempt to derive the source code of the SOFTWARE, or (iv) use the SOFT-WARE to develop a product that is similar to the SOFTWARE or to operate a service bureau of any kind.

**5.CONFIDENTIALITY.** You acknowledge and agree that the structure, source code, sequence and organization of the SOFTWARE are the valuable trade secrets and confidential information of ImageWare and its suppliers. You agree to protect such confidential information and trade secrets and prohibit the unauthorized duplication, use or disclosure of such confidential information and trade secrets. You also acknowledge and agree that the vector templates and full templates generated by the SOFTWARE ("Templates") shall be treated with the same care as other confidential information.

**6.LIMITED WARRANTY.** ImageWare warrants that the SOFTWARE will perform substantially in accordance with the accompanying written materials for a period of forty-five (45) days after the date of receipt. Some states do not allow limitations on duration of an implied warranty, so the above limitation may not apply to you.

**7.CUSTOMER REMEDIES.** ImageWare's entire liability and your exclusive remedy shall be, at ImageWare's option, either (a) return of the price paid or (b) repair or replacement of the SOFTWARE that does not conform to the limited warranty set forth in Section 6 and that is returned to ImageWare with a copy of your receipt. This Limited Warranty is void if failure of the SOFTWARE or hardware has resulted from accident, abuse, or misapplication, or if a warranty claim is received by ImageWare after the expiration of the fortyfive (45) day warranty period. Any replacement SOFTWARE will be warranted for the remainder of the original warranty period or thirty (30) days, whichever is longer. **Neither these remedies nor any product support services offered by ImageWare are available for this U.S.A. version product outside of the United States of America.**

**8.NO OTHER WARRANTIES. IMAGEWARE EXPRESSLY DISCLAIMS ALL OTHER WARRANTIES, EITHER EXPRESS OR IMPLIED, INCLUDING BUT NOT LIMITED TO IMPLIED WARRANTIES OF MERCHANTABILITY AND FITNESS FOR A PARTICULAR PURPOSE, WITH RESPECT TO THE SOFT-WARE, THE ACCOMPANYING WRITTEN MATERIALS, AND ANY ACCOM-PANYING HARDWARE. THIS LIMITED WARRANTY GIVES YOU SPECIFIC LEGAL RIGHTS. YOU MAY HAVE OTHERS WHICH VARY FROM STATE TO STATE.**

**9.NO LIABILITY FOR CONSEQUENTIAL DAMAGES. IN NO EVENT SHALL IMAGEWARE OR ITS SUPPLIERS BE LIABLE FOR ANY CONSEQUENTIAL, SPECIAL, INCIDENTAL, INDIRECT OR EXEMPLARY DAMAGES WHATSO-EVER (INCLUDING, WITHOUT LIMITATION, DAMAGES FOR LOSS OF BUSI-NESS PROFITS, BUSINESS INTERRUPTION, LOSS OF BUSINESS INFORMATION) ARISING OUT OF THE USE OF OR INABILITY TO USE THIS IMAGEWARE PRODUCT, EVEN IF IMAGEWARE HAS BEEN ADVISED OF THE POSSIBILITY OF SUCH DAMAGES. IN NO EVENT SHALL THE TOTAL LIABILITY OF IMAGEWARE AND ITS SUPPLIERS TO YOU OR ANOTHER PERSON OR ENTITY ARISING FROM OR RELATED TO THIS AGREEMENT EXCEED ONE HUNDRED UNITED STATES DOLLARS (US \$100). BECAUSE SOME STATES DO NOT ALLOW THE EXCLUSION OR LIMITATION OF LIA-BILITY FOR CONSEQUENTIAL OR INCIDENTAL DAMAGES THE ABOVE LIMITATION MAY NOT APPLY TO YOU.**

**10.U.S. GOVERNMENT END USERS.** The SOFTWARE is a "commercial item" as that term is defined at 48 C.F.R. 2.101, consisting of "commercial computer software" and "commercial computer software documentation" as such terms are used in 48 C.F.R. 12.212. Consistent with 48 C.F.R. 12.212 and 48 C.F.R. 227.7202-1 through 227.7202-4, all U.S. Government end users acquire the SOFTWARE with only those rights set forth herein.

**11.TERM AND TERMINATION.** This License is effective as of the date you agree to its terms and remains in effect until terminated. You may terminate this License at any time by destroying the SOFTWARE, documentation and Templates together with all copies and merged portions in any form. This License will also automatically terminate immediately if you fail to comply with any term or condition of this License. Upon such termination you agree to destroy the SOFTWARE and documentation, together with all copies and merged portions in any form. Sections 2, 3, 4, 5, 8, 9, 10, 11, 12, 13 and 14 shall survive any termination of this License.

**12.GOVERNING LAW.** This license shall be governed by the laws of the State of California and by the laws of the United States, excluding their conflicts of laws principles. The United Nations Convention on Contracts for the International Sale of Goods (1980) is hereby excluded in its entirety from application to this License.

**13.SEVERABILITY.** In the event any provision of this License is found to be invalid, illegal or unenforceable, the validity, legality and enforceability of any of the remaining provisions shall not in any way be affected or impaired and a valid, legal and enforceable provision of similar intent and economic impact shall be substituted therefore.

**14.ENTIRE AGREEMENT.** This license constitutes the entire agreement between the parties with respect to the use of the SOFTWARE and related documentation and supersedes all prior or contemporaneous agreements. No amendment or modification of this

license will be binding unless in writing and signed by a duly authorized representative of ImageWare.

**15.ASSIGNMENT.** You may not assign any of your rights or obligations, in whole or in part, under this Agreement without the advance written consent of ImageWare. Any assignment of this Agreement may require the payment of additional license fees. **16.THIRD PARTY SOFTWARE.** If the ImageWare SOFTWARE requires use of any third party software, it is your responsibility to legally obtain, either through ImageWare or otherwise, a license to such third party software. If such third party software is obtained through ImageWare and the licensor is Microsoft Corporation ("Microsoft"), then the following applies to you: The Microsoft products contained or referenced in the accompanying Microsoft software packages or Microsoft license agreements have been integrated or pre-installed as part of the ImageWare solution. Each Microsoft product is subject to its respective Microsoft End User License Agreement contained in the accompanying software packages or license agreements with the exception that the Microsoft product functionality as integrated in the ImageWare solution may differ from a nonintegrated Microsoft product and any issues concerning the functionality or performance of the ImageWare solution and the Microsoft products should be directed to ImageWare and not to Microsoft. Please be advised that if the accompanying Microsoft product software package is in the form of a "Microsoft License Pack," or a "Microsoft Open License" (as opposed to a full packaged product), the right to make additional copies of the Microsoft product has already been exercised by ImageWare in integrating or pre-installing the Microsoft product in this solution. You may not, therefore, make additional copies of the product pursuant to the Microsoft License Pak or the Microsoft Open License notwithstanding any license terms in such document. **YOU AGREE TO BE BOUND BY THE TERMS OF THE MICROSOFT END USER LICENSE AGREEMENTS AND THIS PARAGRAPH BY INSTALLING, COPYING, OR OTHERWISE USING THE MICROSOFT PRODUCTS. IF YOU DO NOT AGREE, DO NOT INSTALL OR USE THE PRODUCT; YOU MAY RETURN IT TO YOUR PLACE OF PURCHASE FOR A FULL REFUND.**

**© 2002-2004 ImageWare Systems, Inc. (LE-ID-PDI)**

# **Contents**

## **Introduction**

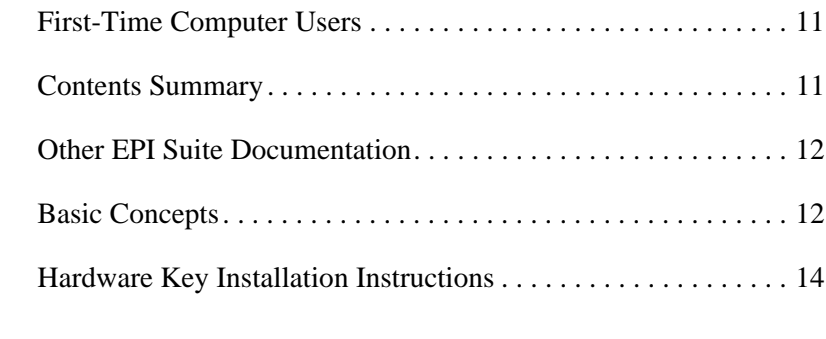

## **GuardCard**

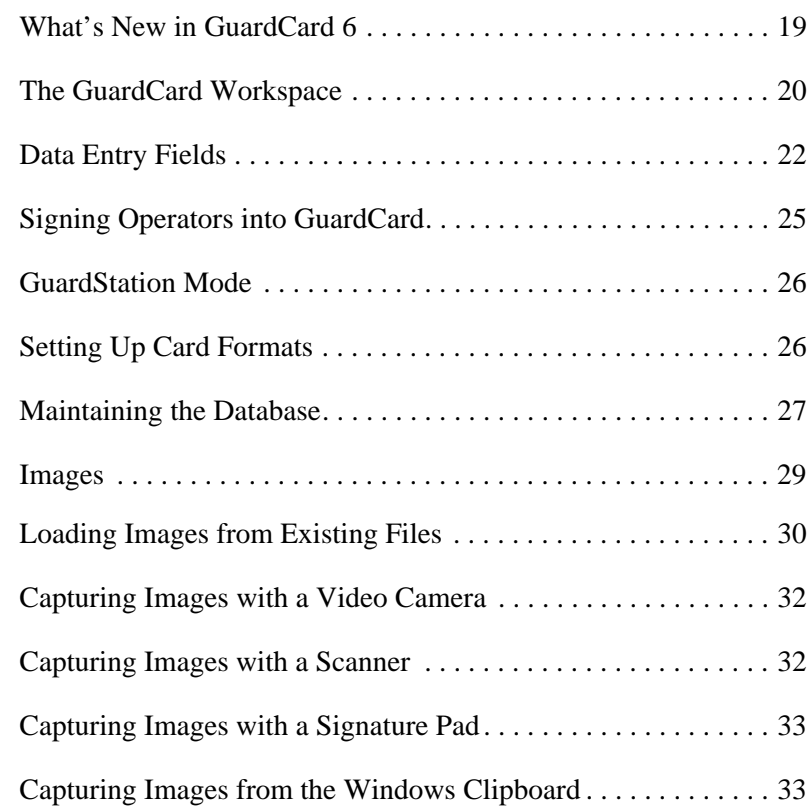

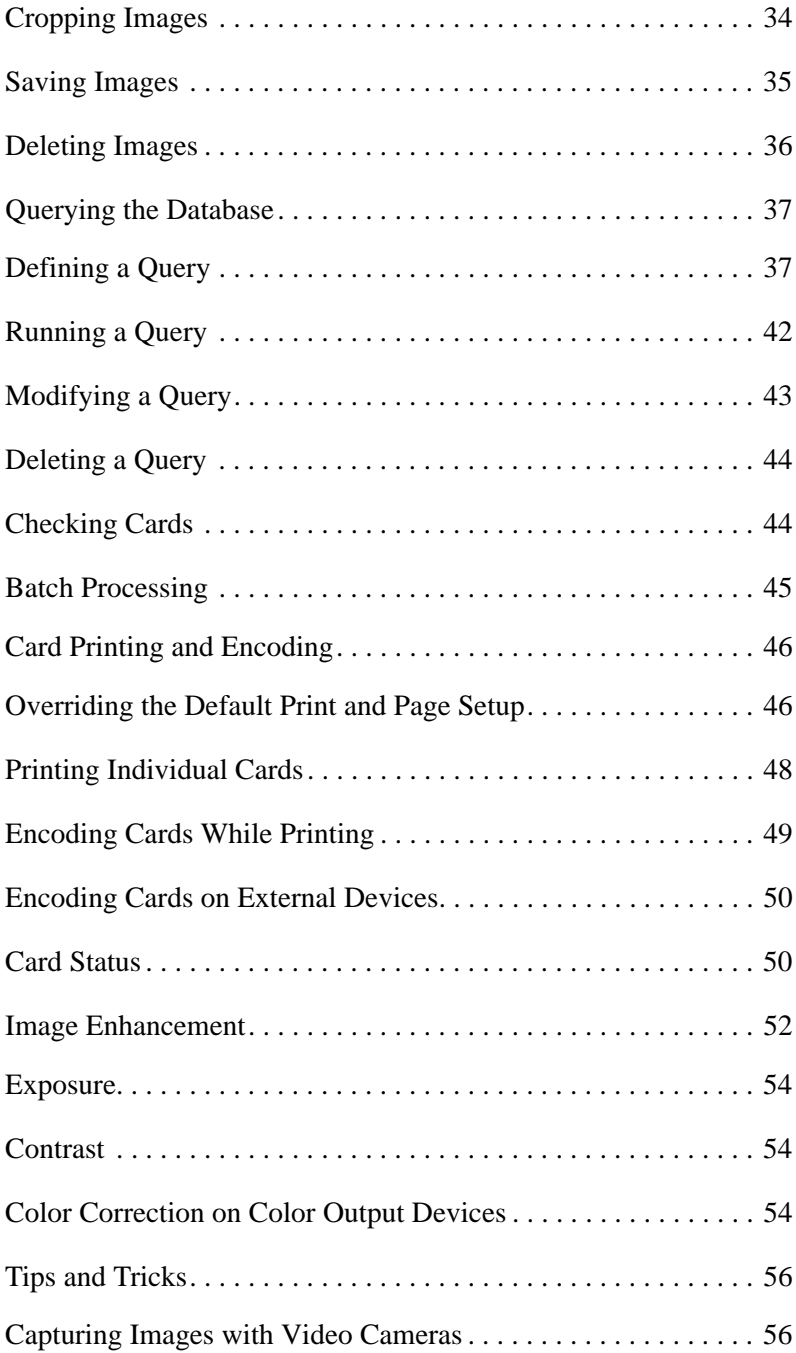

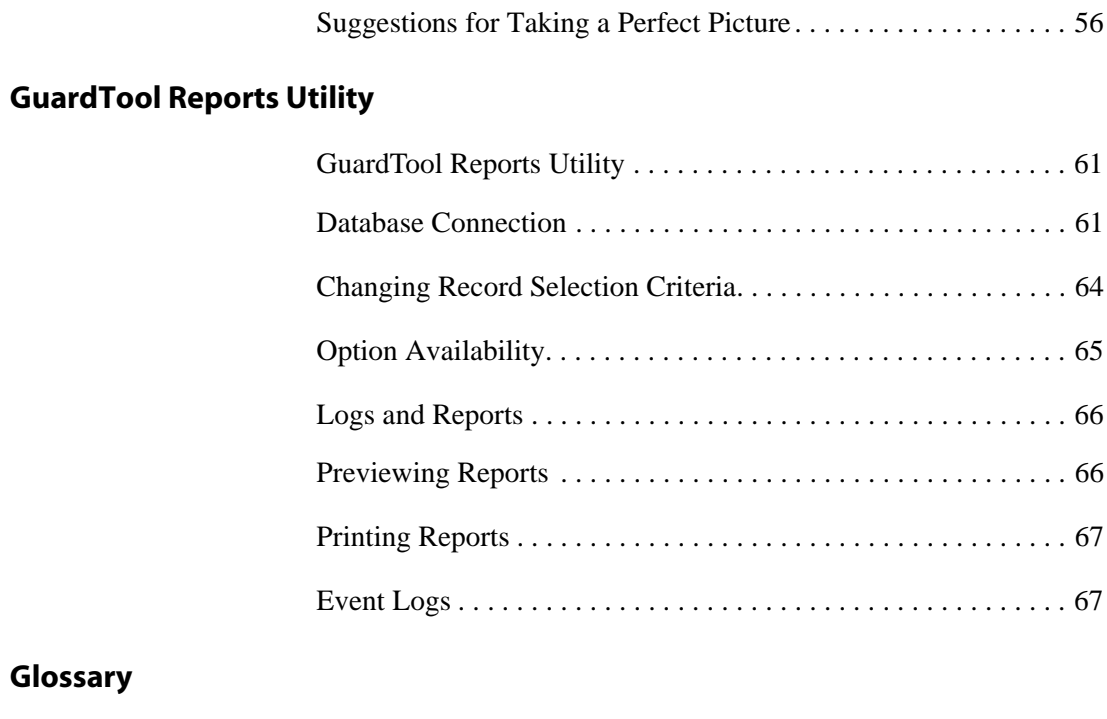

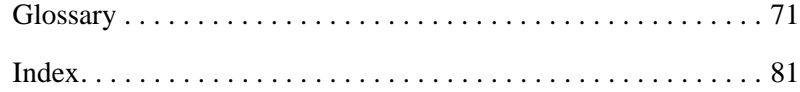

# **Introduction**

Welcome to EPI Suite 6.3, the most feature-rich electronic photo identification system available for the Microsoft Windows environment.

The first step on the road to producing and issuing identification cards is to learn how to use the system. This user's guide is intended for that purpose. It was written to guide you through the process of creating database records, capturing images, printing cards, performing database queries, and generating reports. The procedures outlined in this guide are straightforward, step-by-step instructions that even first-time computer users will be able to follow.

# **First-Time Computer Users**

If you are uninitiated in the use of computers in general, do not be intimidated by some of the terminology used in this guide. These terms are common throughout the computer and photo imaging industries. We have included an extensive glossary at the back of this guide to introduce you to the terms that are associated with using GuardCard and digital imaging. This same glossary, and most of these instructions—as well as extensive reference material—are also available on-line, through each application's Help menu. Please make ample use of these tools.

# **Contents Summary**

The following are brief descriptions of the chapters in this guide.

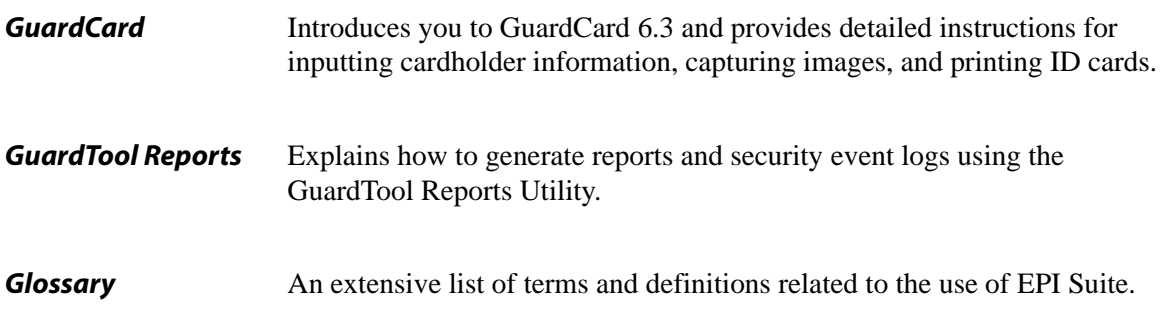

Introduction -

# **Other EPI Suite Documentation**

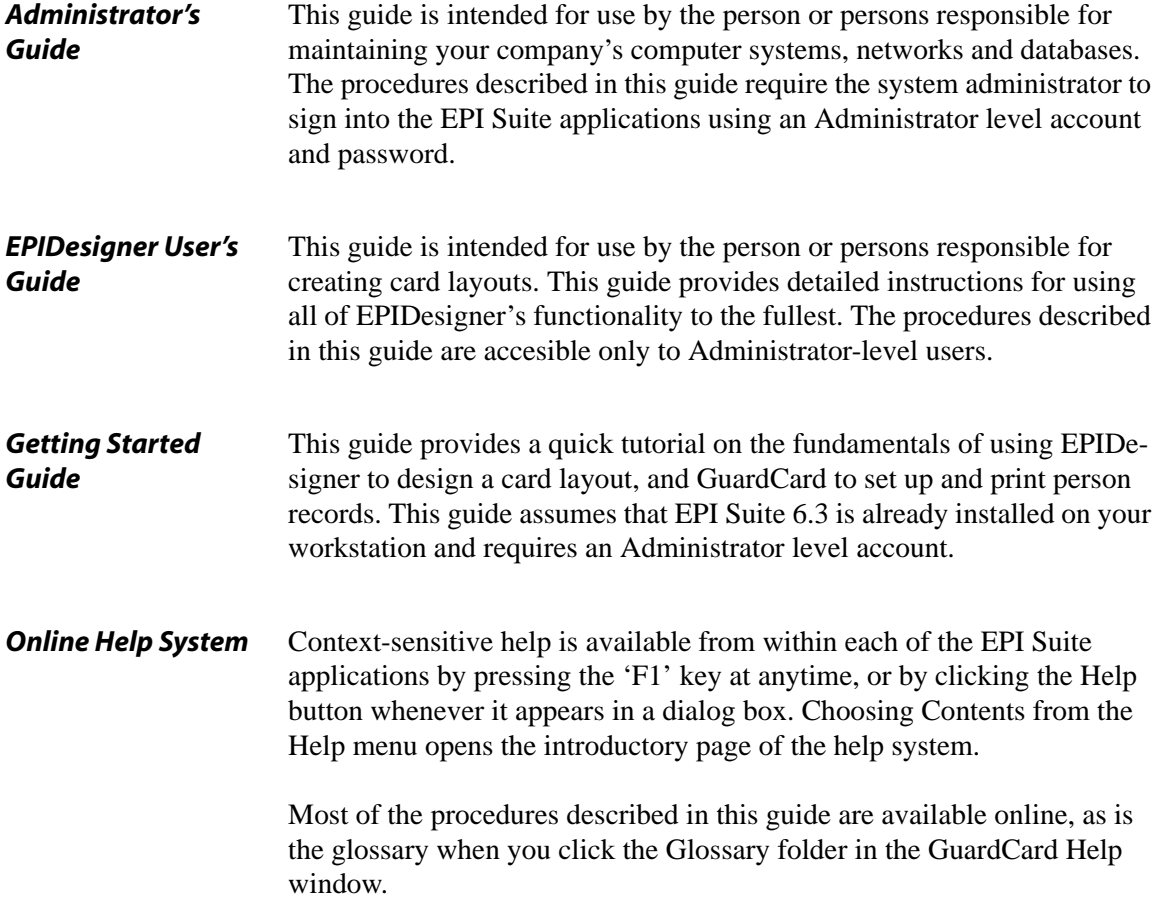

# **Basic Concepts**

Being a Windows-based software application, EPI Suite is very easy to learn, customize and use. Before you get started, however, there are a few basic concepts you should review which will facilitate your understanding of what EPI Suite can do.

**Conventions** This guide uses the following conventions for menus and shortcuts:

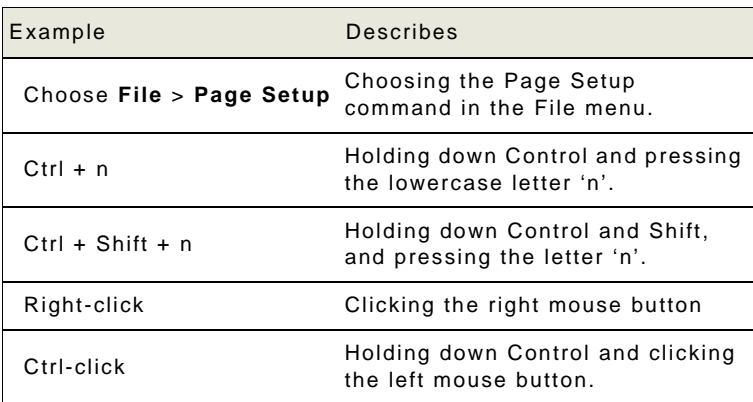

**What is EPI Suite?** EPI Suite (Electronic Photo Identification Suite) is a collection of complementary software applications that includes EPIDesigner, GuardCard, and various utilities for importing data, customizing, backing up, repairing, and compacting the EPI Suite database, as well as generating system reports and security event logs. It is available for stand-alone PCs (EPI Suite Classic), or as a Professional Edition for large networked systems.

> EPI Suite Classic is intended for hospitals, K-through-12 schools, midrange to large corporations, sports facilities, and more. EPI Suite Classic operates on any ODBC-compliant database, and includes EPIDesigner, GuardCard, GuardTool Updater, GuardTool Importer, GuardTool Database Utility, and GuardTool Reports. EPI Suite Classic supports photograph and signature acquisition, and offers complete reporting, a completely customizable user interface, and hard-to-counterfeit image ghosting and cameo effects (chroma-keys).

EPI Suite Professional is designed for multinational manufacturing concerns, government or military installations, public utilities, financial institutions, universities, and other organizations with thousands or even millions of cardholders. EPI Suite Pro operates across a network on any ODBC-compliant database, and can be integrated into third-party software products like access control, time-and-attendance, or point-ofsale systems. EPI Suite Pro incorporates all of the sophisticated features of the EPI Suite Classic stand-alone package, but also includes acquisition

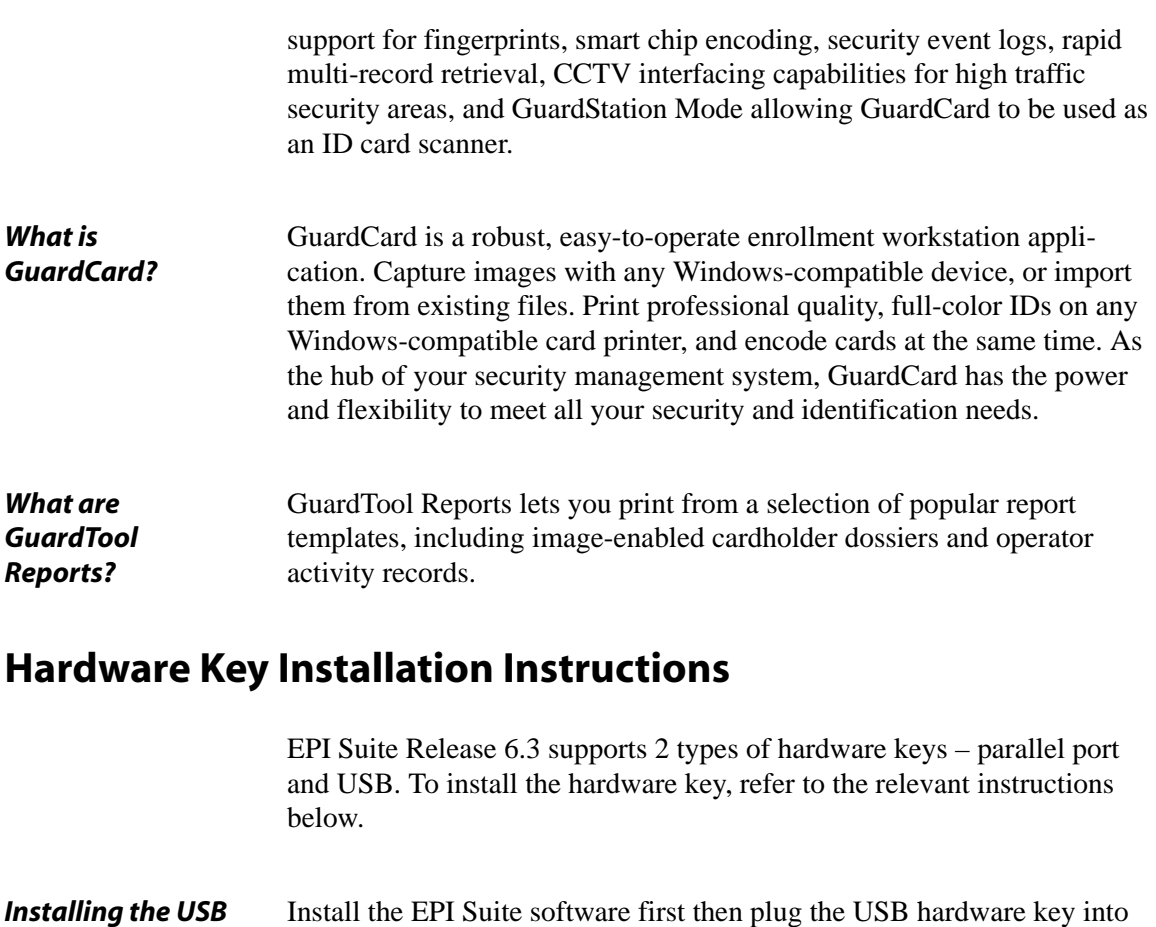

**IMPORTANT:** If you insert the USB hardware key into the USB port prior to installing EPI Suite, a New Hardware Wizard dialog will be displayed to install Windows drivers for the key. Click **Cancel**. Do not install Windows drivers for the hardware key. The required drivers will be installed during the EPI Suite software installation procedure.

*Installing the Parallel Port Hardware Key* **IMPORTANT**: If you do not properly install the hardware key on the appropriate printer port (female DB-25), you may permanently damage the key, void your warranty, and nullify your access to the EPI Suite component modules. Not all DB-25 ports are reserved for printers.

any USB port on the PC.

*Hardware Key*

#### **How to Identify the Printer Port**

Here are a few helpful hints on how to identify your computer's printer port:

- The port is always a female DB-25 (i.e., it has 25 pinholes).
- The port is most often located at the back of the computer.
- The port is never attached to or located on a SCSI board! (Some SCSI) boards have female DB-25 ports. These will damage the key.)
- The port is never attached to the Flashpoint capture board! (The Flashpoint has a female DB-25. This is not a printer port, and will damage the key.)

To externally identify the Flashpoint card, look for a female DB-25 video input port (to which the camera will be connected) and a female DB-15 high-density video output port with three rows of pinholes (which should be connected to the monitor).

- The port is most often connected to an I/O board. Sometimes, the computer manufacturer will indicate it on the panel where the connectors are located, at the back of the computer. If the manufacturer has not indicated it, open the computer and examine the I/O board. (You may need to refer to the manual that accompanied your computer.) Typically, an I/O board will also have a male DB-9 (i.e., nine-pin) COM port connected to it.
- The port can sometimes be integrated to the computer's motherboard. Typically, these can be identified by a monitor port, followed by one printer port (LPT1) and two COM ports.

#### **Installing the Key into the Parallel Port**

Plug the male end of the parallel port key into the female DB-25 printer port. The male end of the key contains 25 pins, while the female end contains 25 pinholes.

#### *How to Connect a Parallel Printer* If your computer has two parallel printer ports, connect the hardware key to one of the ports and the printer to the other port.

If your computer has only one parallel printer port, and you are using a parallel port hardware key, you may need to plug in both at the same time. To do this, perform these steps:

- 1. Turn off the printer and the PC.
- 2. Connect the male end of the printer cable to the female end of the hardware key (ensure that the printer is turned off).
- 3. Connect the hardware key (and printer cable) to the PC (ensure the PC is shut off).

**Warning:** Never disconnect the printer from the key, or the key from the computer, while the printer is on. This may irreparably damage the key. If you need to disconnect either device, first shut down the printer and the computer.

#### *Troubleshooting Hardware Key Problems* To avoid any potential problems, always ensure that no other applications (including virus checkers and TSR programs) are running during the setup of EPI Suite. If any programs are running, close them and restart the installation.

- Check the hardware key flavor it must be the same as the EPI Suite flavor you are installing.
- Reconnect the hardware key to the port.
- (Parallel port only) Check the functionality of the parallel port by printing to a parallel document printer connected to this port. First connect the printer to the hardware key and if the operation is failing try without the hardware key. If the port isn't functional, install EPI Suite on a machine with a parallel port in good working order.
- If you have another EPI Suite workstation that can use its hardware key, test the problem key on this station. Otherwise, install the driver and the program CBRead.EXE on a different machine and read the key.
- (Parallel port only) If no other machine is available, change your parallel port type to "Standard" (neither ECP nor EPP) and run CBRead.EXE.
- If the key is not readable, contact your vendor for a replacement key.
- (Parallel port only) If the key is readable but your printer requires an ECP or an EPP port, you will need to install a second parallel port and connect the key and the printer on different ports. Follow the instructions provided on the EPI Suite CD-ROM or the EPI Suite ftp site to set EPI Suite with this environment.

# **GuardCard**

GuardCard is a robust, easy-to-operate enrollment workstation application. Customize the EPI Suite database and create unlimited cardholder records with information that is truly relevant to your organization's security. Capture images with any Windows-compatible device, or import them from existing files. Print professional quality, full-color IDs on any Windows-compatible printer, and encode cards at the same time. Secure your data with multi-user password protection, and track operator activity with a wide range of reports and logs. As the hub of your security management system, GuardCard has the power and flexibility to meet all your organization's security and identification needs.

# **What's New in GuardCard 6**

The following list outlines new features in version 6 of GuardCard:

- Automatically reposition elements in a card design before printing if they are outside the boundaries of the printable area.
- Use EPIFaceFinder to capture perfect photos. EPIFaceFinder automatically locates a face within an image, centers it, crops it, and then stores the image in EPI Suite. See ["EPIFaceFinder" on page 25.](#page-24-0)
- Use GuardCard as an ID card scanner by enabling GuardStation Mode. See["GuardStation Mode" on page 26](#page-25-0).
- Launch EPIDesigner directly from GuardCard so that you can quickly access card designs.
- View the active database name in the GuardCard title bar.
- Toggle between databases from a list of the last five databases used.
- View the image creation date below image fields to identify at a glance the images that need to be updated.
- Right-click on the work area (wallpaper ) background to access the display options.
- Select from an expanded list of image labels to set up as default selections (Pro - 15 images, Classic - 5 images).
- View card designs as thumbnails to help identify the correct layout for your current enrollment application.
- Preview draft cards in the Card Format dialog box.

### **The GuardCard Workspace**

The GuardCard workspace is divided into two areas called Data Entry forms:

- 1. The upper data entry form is reserved for the entry of cardholder information. Data entry fields can be added or removed, and images can be captured, cropped, edited, and stored.
- 2. The lower data entry form is used to create cards for the cardholder record. Data entry fields can be added or removed. Entries to the Card Code and Card Format fields are mandatory as new card records cannot be created without this information.

Only one record should be created for each cardholder. However, multiple cards can be created for each cardholder record. This is called a "one-to-many" relationship.

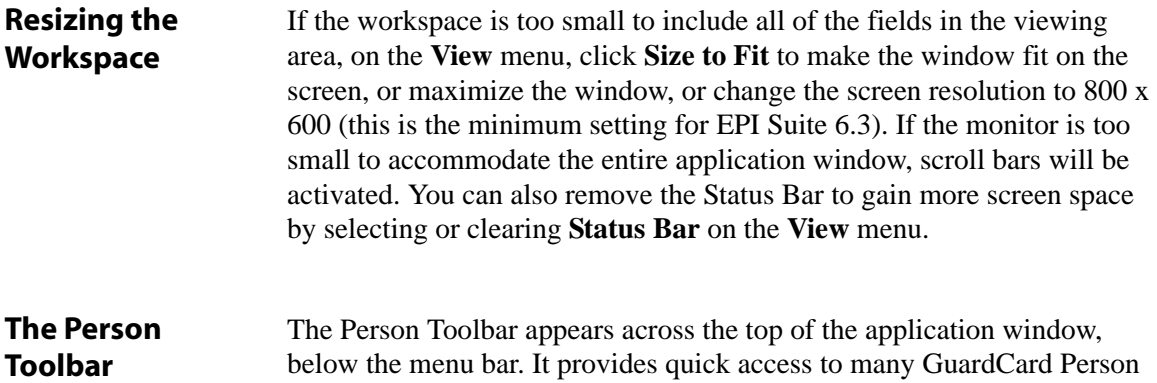

Record menu commands, as well as the Queries list [\(see Figure 1](#page-20-0)).

<span id="page-20-0"></span>The following tools are available in the GuardCard toolbar:

• **Browse** arrows - enable the user to look through subsets of records that were retrieved using a query of the EPI Suite database. The arrows indicate the First, Previous, Next, and Last records of the retrieved subset. These buttons perform the same functions as the **First Person**, **Previous Person**, **Next Person**, and **Last Person** commands located on the **Person** menu.

When a new record is added to the database, the **Browse** arrows are disabled and the numeric display columns indicate the user is working on record 1 of a subset of 1.

- **Person X of Y** indicates the number of the Person Record you are editing and the total number of Person Records in the database.
- **Go to Person** allows you to quickly move to another Person Record within the open subset.
- **Add** adds a new person record to the EPI Suite database; **Delete** removes the active person record from the database; **Save** - saves the active person record information to the database.

Only users with an Administrator, Supervisor, or Senior Clerk account can delete a record saved in a previous session.

- **Capture** allows you to retrieve photographs, signatures and fingerprints using the commands in the list. The captured images will be displayed in the appropriate fields.
- **Queries list** allows you to run predefined system queries and custom queries created using the Define Query command on the Query menu. To run a query available from the list, select the query and GuardCard will run it automatically.
- **Run Last Query**  allows quick access to the **Run Last Query** command (also located on the **Query** menu).

• **Define Query** - gives you quick access to the **Define Query** dialog box (same as pressing **F3** on the keyboard).

**The Card Toolbar** The Card Toolbar appears below the Person Data Entry form and provides quick access to many GuardCard Card menu commands

Figure 2 GuardCard Card Toolbar

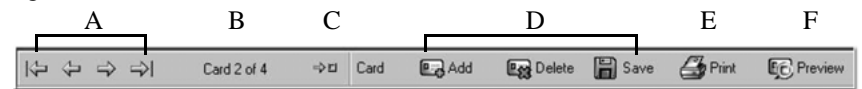

Items A through D perform card-related actions similar to those of their counterparts on the Person Toolbar.

- **Quick Print**  allows you to print the selected card directly to your default printer without opening the Print dialog box.
- **Quick Print Preview** allows you to preview the selected card directly without opening the Print dialog box.

#### **The Assign Card Code Button**

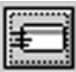

The **Assign Card Code** button (located on the **Card Data Entry** form, next to the **Card Code** field) displays a dialog that prompts you to pass the pre-encoded card through the card reader. This automatically assigns the encoded identification number of the card to the **Card Code** field.

To activate the **Assign Card Code** button, configure your card format so the card code can be manually entered. [See "Setting Up Card Formats" on](#page-25-1)  [page 26](#page-25-1) for more information.

# **Data Entry Fields**

Data Entry fields allow you to maintain cardholder information, and related card information, in the EPI Suite database. An Administrator can use the **Data Field Setup** command on the **View** menu to add, modify, or delete data entry fields on either the Person Data Entry form or the Card Data Entry form.

The following types of data entry fields can be added to the GuardCard Data Entry forms:

23

- read-only text boxes
- edit boxes
- dropdown list boxes
- dropdown edit boxes

To move forward from one field to another, press the **Tab** key on your keyboard. To move backward one field at a time, hold the **Shift** key while pressing **Tab**. To move between fields, use the mouse to click on the field of your choice.

### **Mandatory Fields**

The following fields are mandatory and cannot be removed from the Card Data Entry form:

- **Card Status** used to determine whether a card is valid or invalid, and is assigned automatically. It can only be overridden by users with Administrator, Supervisor, or Senior Clerk accounts.
- **Card Format** consists of a EPIDesigner card template and a card code generation method (an Administrator or Supervisor can set these up using **Card Format Setup** on the **File** menu). At print time, card formats are combined with cardholder record contents to produce a finished ID card.

The Card Format list indicates which card format is used to produce a specific ID card type. A default card format is automatically assigned when a new card record is created. Card formats can be changed by selecting a new format from the **Card Format** list. This operation cannot be performed after the record has been saved to the database.

• **Card Code** - each new card record must be assigned a unique card code. The card code should be printed or encoded on the badge, so card readers retrieve the correct cardholder record from the EPI Suite database. GuardCard does not allow two different cards to have the same card code.

Card codes can be entered manually by the system operator, or can be automatically generated by GuardCard. [See "Setting Up Card Formats"](#page-25-1)  [on page 26](#page-25-1) for more information on card code generation methods.

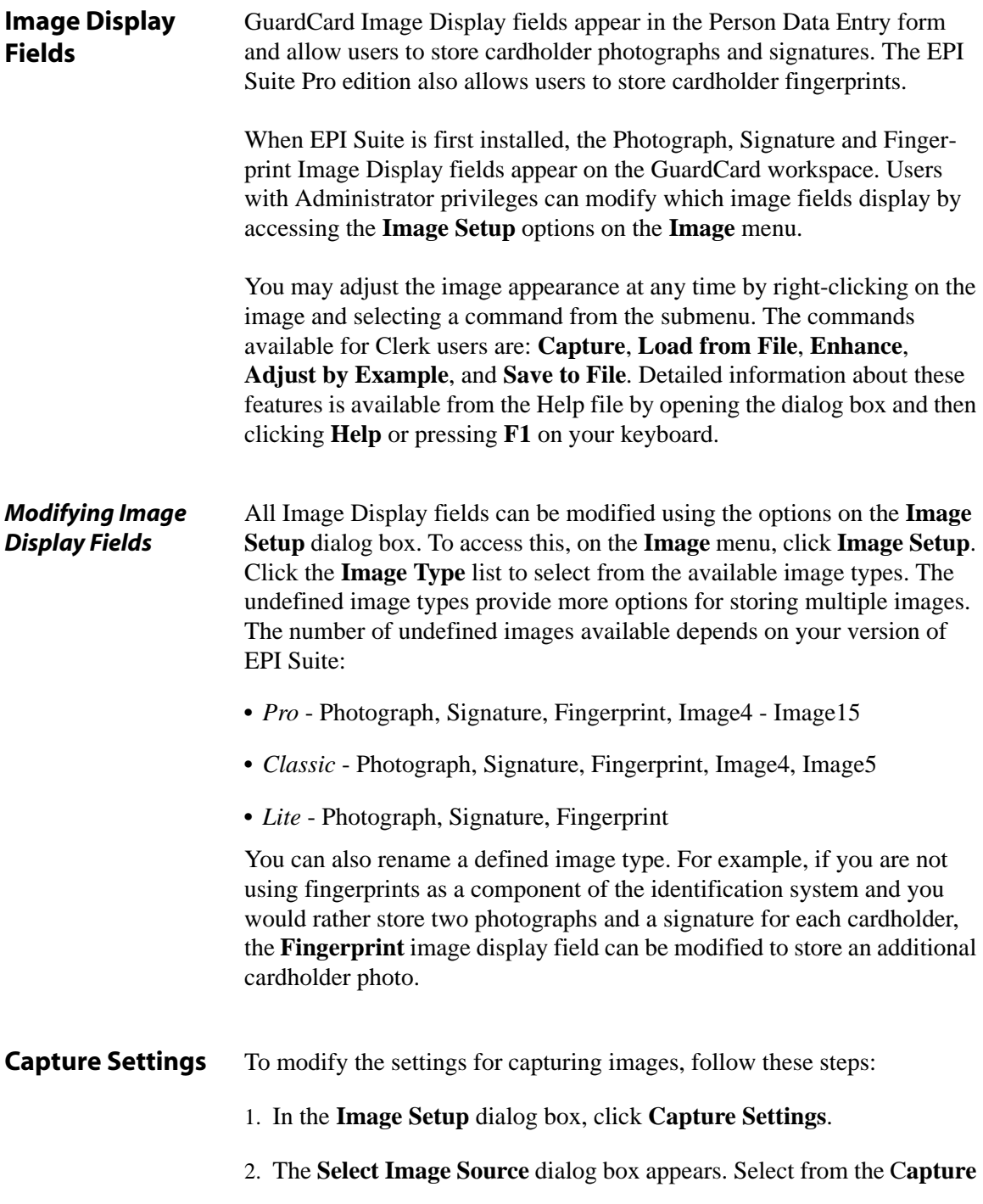

#### **Profiles** list.

- 3. Click **Properties** for advanced capture settings options.
- 4. In the **Capture Profile Properties** dialog box, select from the 3 tabs to work with **Image Enhancements**, **Image Cropping**, and **Drivers**.

### <span id="page-24-0"></span>**EPIFaceFinder** When enabled, EPIFaceFinder automatically locates a face within an image, centers and crops it, and then stores (references) the image in EPI Suite.

To modify the settings for face-finding, follow these steps:

- 1. In the **Image Setup** dialog box, select an image from the **Image Type** list. Note that each image type has to be set up in order to use the facefinding feature.
- 2. Select the box **Automatic face-finding during capture** if you want to enable this feature.
- 3. Click **Settings**. The **EPIFaceFinder Settings** dialog box appears.
- 4. In the options for **Display the image cropping and enhancement dialog**, select either **Always**, **Only if no face is detected**, or **Never**.
- 5. Set the **Size of cropping area around the face** by sliding the indicator on the bar towards **Small** or **Large**.
- 6. (Optional) In the **Performance** area, select the box to **Shrink large images to speed up face detection**. Enter the **Maximum size** in pixels.

**Note:** Choose this option only if the capture process appears to be slow and you want to improve performance.

7. Click **OK**.

# **Signing Operators into GuardCard**

Users must sign to the system before starting a new data entry session.

To log on without having to exit and restart the program, follow these steps:

- 1. On the **View** menu, click **Sign In**. The **GuardCard Sign In** dialog box appears.
- 2. Enter your user name and password.
- 3. Click **OK**. The title bar of GuardCard displays your user name and security level (Viewer, Print Clerk, Clerk, Senior Clerk, Supervisor, or Administrator).

## <span id="page-25-0"></span>**GuardStation Mode**

GuardStation Mode allows GuardCard to be used as an ID card scanner.

**Note:** GuardStation Mode is available in EPI Suite Pro only.

When GuardStation Mode is enabled, the edit fields in GuardCard are disabled, and GuardCard responds to card swipes.

When a card is swiped, GuardCard moves to that record and displays whether the card is valid or not. If the card is invalid, the text "Invalid Card" is displayed at the bottom of each picture in the Person pane.

**Note:** Before GuardStation Mode can scan ID cards, a card reader has to be enabled.

**Enabling GuardStation Mode for Users** The Administrator must enable GuardStation Mode for the different user levels. Any user can enable or disable GuardStation Mode once they log in, but the mode will be reset to the admnistrator-set default when they log back in at a later time.

## <span id="page-25-1"></span>**Setting Up Card Formats**

Only an Administrator has the authority to set up card formats. These must be set up before card records can be created in the EPI Suite database. See the EPI Suite Administrator's Guide for more information, or contact your System Administrator.

# **Maintaining the Database**

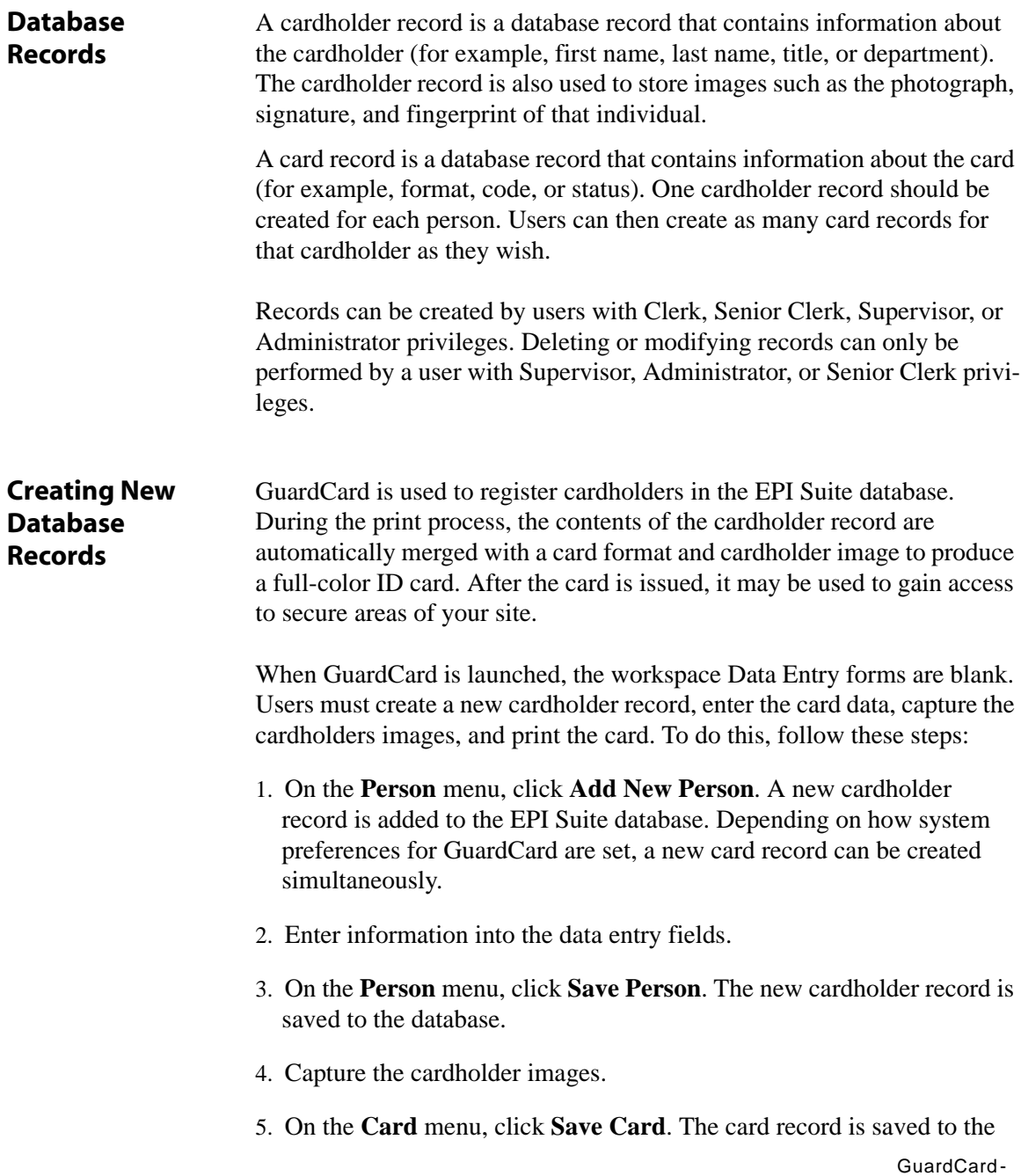

database.

- 6. Print the card immediately, or print cards in batches at a later time.
- 7. Repeat steps 1 to 6 as often as necessary.

### *Creating Additional Card Records for a Cardholder*

If you need to add a new card to several persons in your database, an Administrator or Supervisor can perform this task quickly using the **Batch Add Card** command on the **Query** menu (refer to the Administrator's Guide for more information).

To create additional card records (for example, if you need to issue more than one type of card to a cardholder), follow these steps:

- 1. Query the EPI Suite database to locate the cardholder record you want. [See "Defining a Query" on page 37](#page-36-0) of this guide for more information.
- 2. On the **Card** menu, click **Add Card**. A new card record is added to the database and related to the cardholder record on the screen. The default card format (specified by the **Card Format Setup** command on the **File** menu) appears in the **Card Format** list and the card status is set to "Unprinted".

**Note:** To select a different card format, select it from the **Card Format** list.

3. Enter information in the data entry fields.

**Note:** To use the card code from a pre-encoded card, click **Assign Card Code** and pass the card through an integrated card reader.

- 4. On the **Card** menu, click **Save Card**. The card is saved to the EPI Suite database.
- 5. Print the card immediately, or print cards in batches at a later time.
- 6. To create additional cards for this cardholder, repeat steps 2 through 5. To create cards for a different cardholder repeat steps 1 through 5.

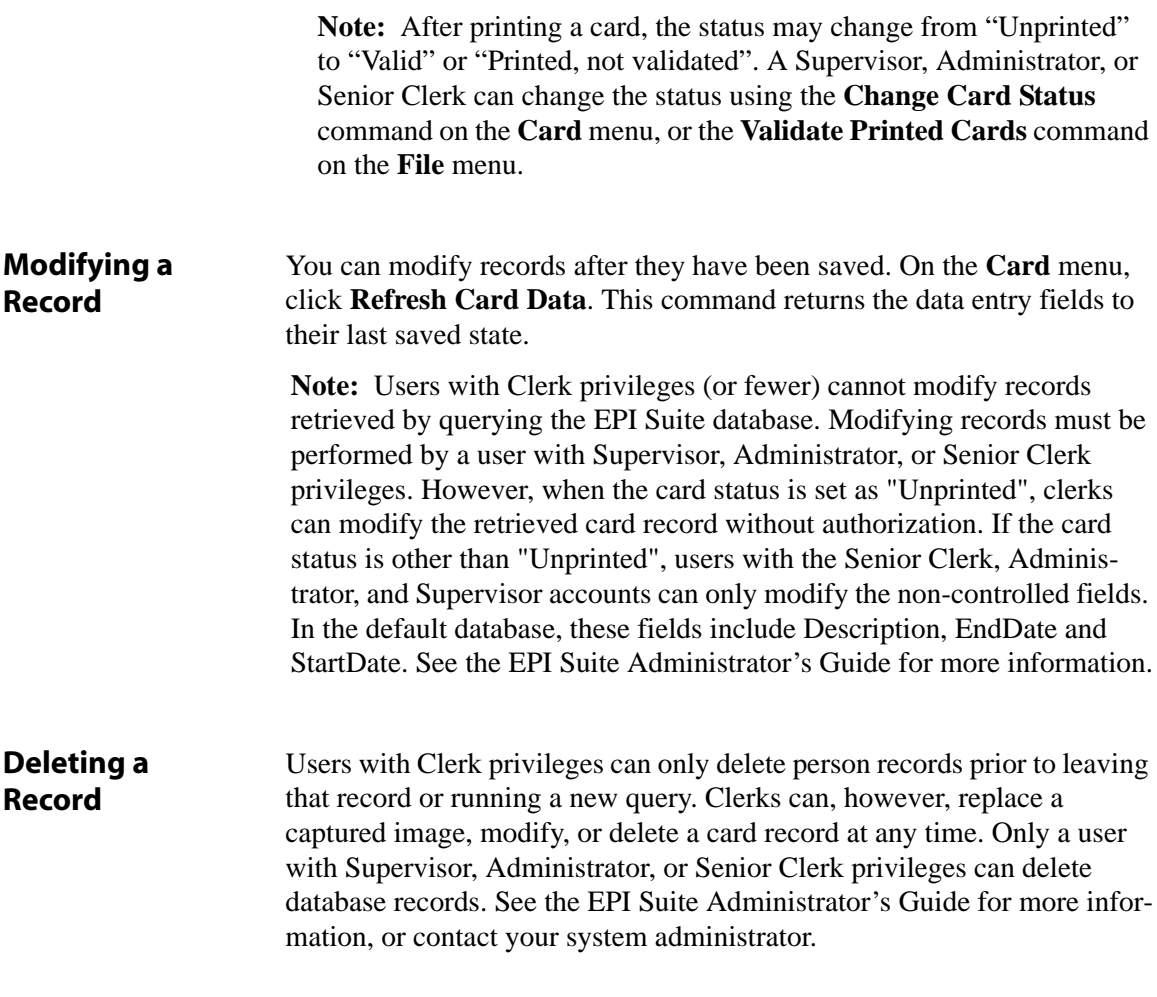

# **Images**

Images can be added to, or deleted from, the cardholder record at any time. Images can be captured from digital cameras, video cameras, image or biometric scanners, signature pads, the Windows Clipboard (depending on how your device captures images), and from previously saved files.

**Note:** Only a user with Supervisor or Administrator privileges can delete an image from a cardholder record. The image types referred to here are Photograph, Signature, Fingerprint, and Image 4 + (Classic and Pro only). If any of the image names are changed (using **Image Setup**) the new names appear throughout the GuardCard menu system. Some items may not be available, depending on how the display options are set up.

### <span id="page-29-0"></span>**Selecting Image Sources**

To select an image source, follow these steps:

- 1. On the **Image** menu, point to **Image Setup**. The **Image Setup** dialog box appears.
- 2. Click **Capture Settings** and then select an image type. The **Select Image Source** dialog box appears ([see Figure 3\)](#page-29-1).

<span id="page-29-1"></span>Figure 3 Select Image Source dialog box

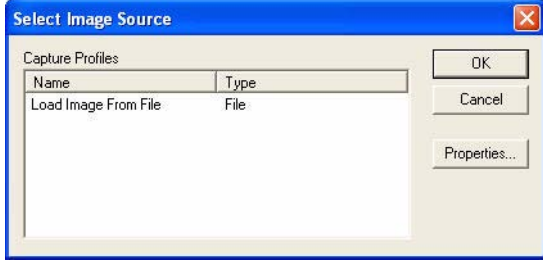

3. From the **Capture Profiles** list, select the device driver (for example, "Canon Digital ID Camera").

**Note:** If the images have already been created and saved to disk, select **Load image from file**.

- 4. Click **OK**.
- 5. Repeat Steps 1 to 3 for each applicable image type.

# **Loading Images from Existing Files**

To load an image from your local or network drive, follow these steps:

- 1. Ensure the image source is set to **Load image from file**. See ["Selecting](#page-29-0)  [Image Sources"](#page-29-0) in the EPI Suite Administrator's Guide.
- 2. On the **Image** menu, click **Capture**.

3. Select the image type from the list. The **Open** dialog box appears [\(see](#page-30-0)  [Figure 4](#page-30-0)).

<span id="page-30-0"></span>Figure 4 Open dialog box

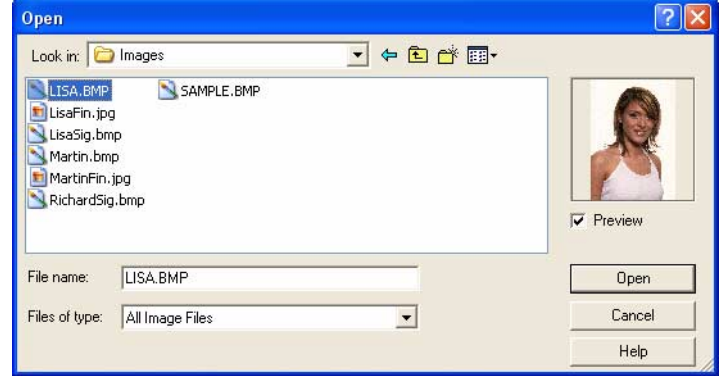

4. Locate the image, and then click **Open**. The **Image Enhancement** dialog box appears displaying the selected image.

<span id="page-30-1"></span>Figure 5 Image Enhancement dialog box

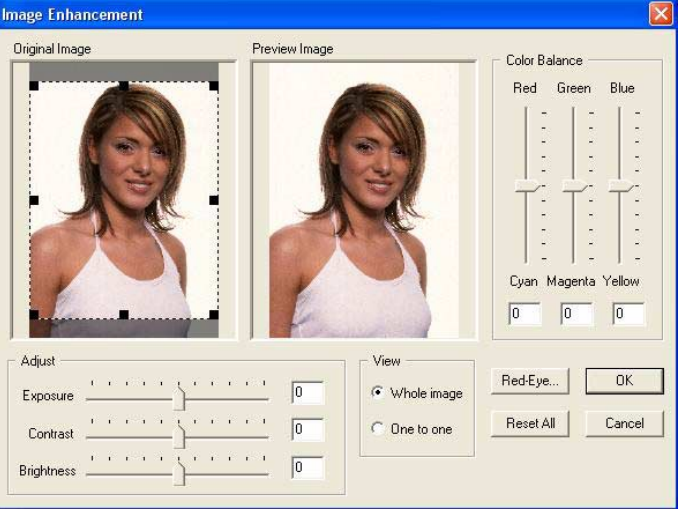

- 5. Make any necessary color adjustments (detailed information is available in the Help files by pressing **F1** on your keyboard). Also [see](#page-51-0)  ["Image Enhancement" on page 52](#page-51-0) of this guide for more information.
- 6. Click **OK**. A digitized image appears in the appropriate Image Display field.

# **Capturing Images with a Video Camera**

To capture an image from a video camera, perform these steps:

- 1. Ensure the image source is set to the driver that came with your camera. See ["Selecting Image Sources"](#page-29-0) in the EPI Suite Administrator's Guide.
- 2. On the **Image** menu, click **Capture** and select the image type from the list.
- 3. The video capture dialog box of your camera driver appears displaying the live video image.
- 4. Click **Stop Video** (or equivalent) to freeze the live image. The **Image Enhancement** dialog box appears.

If you are unsatisfied with the result, click **Play Video** (or equivalent) and repeat this step until a satisfactory still video image appears.

- 5. Crop the image and make any desired color adjustments. [See "Image](#page-51-0)  [Enhancement" on page 52](#page-51-0) of this guide for more information.
- 6. Click **OK**. A digitized image appears in the appropriate Image Display field.

# **Capturing Images with a Scanner**

To capture an image from a scanner, follow these steps:

- 1. Ensure the image source is set to your installed scanner driver (for example, "HP Scanner"). See ["Selecting Image Sources"](#page-29-0) in the EPI Suite Administrator's Guide.
- 2. On the **Image** menu, click **Capture** and select the image type from the list. GuardCard launches the manufacturer's driver that was installed when the scanner was set up.
- 3. Scan the image using the application, and click **Done** (or equivalent) when finished. The **Image Enhancement** dialog box appears displaying the scanned image.
- 4. Crop the image and make any desired color adjustments. [See "Image](#page-51-0)

[Enhancement" on page 52](#page-51-0) of this guide for more information.

5. Click **OK**. A digitized image appears in the appropriate Image Display field.

## **Capturing Images with a Signature Pad**

To capture an image from a signature pad, follow these steps:

- 1. Ensure the image source is set to **Inforite Signature Pad** (or similar). See ["Selecting Image Sources"](#page-29-0) in the EPI Suite Administrator's Guide.
- 2. On the **Image** menu, click **Capture** and select **Signature** from the list. GuardCard displays a live "note pad" which interfaces directly with the image capture device.
- 3. Have the user sign his or her name on the capture device.
- 4. Click **Enter**. The **Image Enhancement** dialog box appears displaying the signature. [See "Image Enhancement" on page 52](#page-51-0) of this guide for more information.
- 5. Click **OK**. A digitized image appears in the appropriate Image Display field.

# **Capturing Images from the Windows Clipboard**

Some image capture devices allow the capture of images directly to the Windows Clipboard. The user must then paste the image into the appropriate display field.

If your device uses this method of image capture, follow these steps:

- 1. Capture the image to the Windows Clipboard, according to the instructions provided by the device manufacturer.
- 2. Highlight the appropriate Image Display field.
- 3. On the **Edit** menu, click **Paste**. The **Image Enhancement** dialog box appears displaying the image. [See "Image Enhancement" on page 52](#page-51-0) of this guide for more information.
- 4. Make any cropping and color adjustments as required.
- 5. Click **OK**. A digitized image appears in the appropriate Image Display field.

# **Cropping Images**

When images are captured, they appear in the **Image Enhancement** dialog box, which allows you to crop them to your requirements ([see](#page-30-1)  [Figure 5 on page 31](#page-30-1)).

In the **Original Image** area, a cropping rectangle is placed directly over the center of the image. The aspect ratio of the cropping rectangle is automatically set to that of the image and, depending on how the system preferences have been configured, you may be able to resize it. See the EPI Suite Administrator's Guide for more information.

### **Capturing a Whole Image** When a captured image appears in the **Image Enhancement** dialog box, the cropping rectangle will appear over the image according to the dimen-

sions and aspect ratio preset in the system preferences. Depending on how your system has been configured, it is possible that you can change the size of the cropping area, but not the shape. Click **OK** to import the image into your **Person** record.

#### **Capturing a Portion of an**  To capture only a portion of an image, follow these steps:

### 1. With the captured image displayed in the **Image Enhancement** dialog box, place your mouse over one of the handles of the cropping rectangle. The cursor changes to a two-headed arrow allowing you to resize the cropping rectangle.

2. Drag the cropping rectangle handle toward or away from the center of the cropping area. This resizes the cropping rectangle by adjusting one of its sides.

To resize all sides of the rectangle at the same time, place your mouse pointer in the middle of the cropping area, press and hold the right mouse button, and drag the pointer in any direction. This maintains the image's aspect ratio as it was immediately before performing this

**Image**

action. That is, if you changed the image's aspect ratio using the cropping rectangle, this is the ratio that will be maintained when you right-click and drag the mouse.

- 3. Move the cropping rectangle to cover the portion of the image you want to capture.
- 4. Click **OK** to import the image into your **Person** record.

# **Saving Images**

These instructions describe how to save an individual image to your hard disk. If you need to save images from more than one cardholder record, you may want to consider the advantages of batch-exporting (Administrator only). See the EPI Suite Administrator's Guide for more information.

**Note:** Only a user with Supervisor, Administrator, or Senior Clerk privileges can save an image from a record that was retrieved using a database query.

To save an image to your hard drive, follow these steps:

- 1. Query the EPI Suite database to locate the cardholder record you require.
- 2. On the **Image** menu, click **Save to File**.
- 3. Select an image type from the list. The **Save As** dialog box appears ([see Figure 6](#page-35-0)).

<span id="page-35-0"></span>Figure 6 Save As dialog box

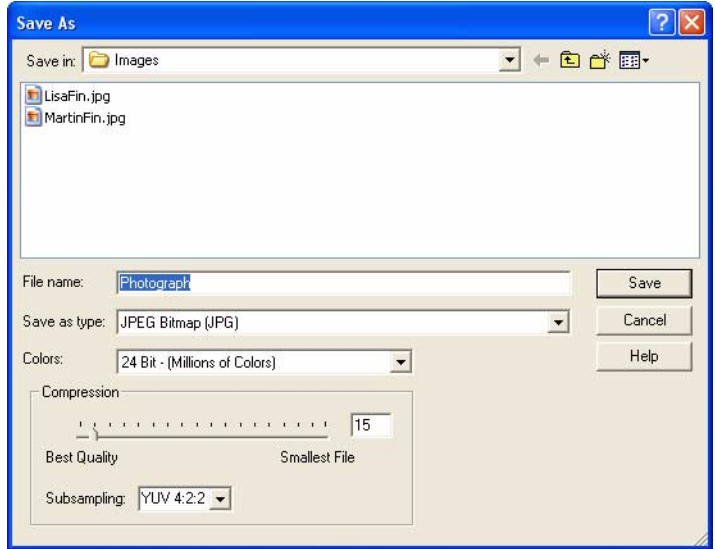

- 4. Name the image and specify the folder where it will be stored.
- 5. Select the file type, color profile and compression quality (detailed information is available in the Help files by clicking the **Help** button or by pressing **F1** on your keyboard).
- 6. Click **Save**.

## **Deleting Images**

GuardCard enables users to delete individual images so they can be replaced with new ones. If you need to remove images from a large number of database records, you should consider the benefits of batchdeletion (Administrator only). See the EPI Suite Administrator's Guide for more information.

**Note:** Only a user with Supervisor or Administrator privileges can delete an image from a record that was retrieved using a database query.

Click the appropriate Image Display field within the workspace, and press **Delete** on the keyboard, or right-click the image and choose **Delete** from the submenu. GuardCard displays a dialog confirming your actions. Click **Yes** to delete the image.
# **Querying the Database**

These instructions should be reviewed by users who need to retrieve EPI Suite database records or use GuardCard's batch processing utilities.

# <span id="page-36-1"></span>**Defining a Query**

To define a custom query and save it to the EPI Suite database, perform these steps:

1. On the **Query** menu, click **Define Query** (or click the **Define Query** button on the toolbar, or press **F3**). The **Define Query** dialog box appears [\(see Figure 7\)](#page-36-0).

<span id="page-36-0"></span>Figure 7 Define Query dialog box

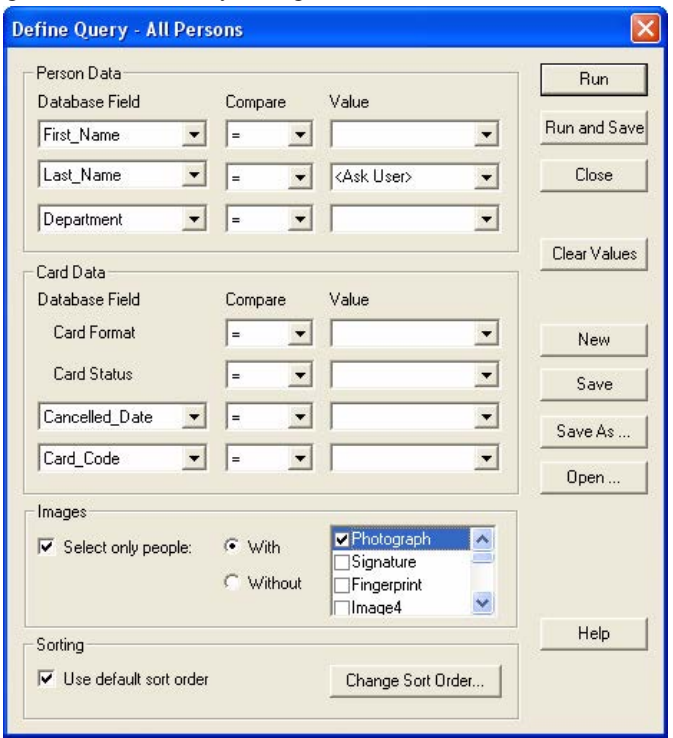

To search for cardholder records, complete steps 2 to 6 below. To search exclusively for card records, clear the "Value" fields in the **Person Data** area of this dialog box and proceed directly to step 7. **Note:** You will notice that when you open the **Define Query** dialog box, GuardCard remembers the parameters you set for your last query, whether you saved it or not.

- 2. Click **New** to open a blank query form, or click **Open** to select and modify an existing query.
- 3. From the **Database Field** list (or, if you are using an ODBC data source, the **Column <Field> Name** list) of the **Person Data** area, select the appropriate database field.

Your selection is used to search for a specific cardholder record, or a subset of cardholder records, by comparing its contents with the value specified in the corresponding **Value** box.

- 4. From the **Compare** list, select any of the following options (this specifies what type of comparison will be made against the contents of your specified field and the value you enter in the corresponding **Value** box):
	- **=** (equals) indicates the contents of the field you selected should be equal to the value entered in the corresponding Value box.
	- $\bullet \leq$  (not-equal-to) indicates the contents of the field you selected should not be equal to the value entered in the corresponding Value box.
	- $\geq$  (greater-than) indicates the contents of the field you selected should be greater than the value entered in the corresponding Value box.
	- **<** (less-than) indicates the contents of the field you selected should be less than the value entered in the corresponding Value box.
	- $\geq$  (greater-than or equal-to) indicates the contents of the field you selected should be greater than or equal to the value entered in the corresponding Value box.
	- $\leq$  (less-than or equal-to) indicates the contents of the field you selected should be less than or equal to the value entered in the corresponding Value box.
	- **Null** indicates the contents of the field you selected should be null (empty). You do not need to enter a value if you select this option.
	- **Not Null** indicates the contents of the field you selected should be not null (filled with any type of information). You do not need to enter a value if you select this option.

**Note:** Select this option if you used the option of leaving the Value field blank in EPI Suite 4.0.

5. In the **Value** field of the **Person Data** area, enter the value by which the selected database field contents will be compared.

For example, to search for all cardholders whose last names are "Smith," select the **Last\_Name** field in the **Database Fields** list, "**=**" as the comparison option, and type "Smith" in the **Value** box.

**SQL Wildcards** - can be used to search for batches of records. For example, to search for all cardholders whose last names begin with the letter "S," select the **Last\_Name** field in the **Database Fields** list, "**=**" as the comparison option, type "S\*" (or your appropriate SQL wildcard) in the **Value** box, and then click **OK**.

**Ask User** - This user-definable option is available from any **Value** dropdown list. If you select this option, GuardCard will prompt you to enter the value for that database field when you run the query [\(see](#page-38-0)  [Figure 8\)](#page-38-0). As well, if you need to perform more than one query in this manner, you can click the "push pin" to keep the dialog box open on top of your GuardCard workspace.

<span id="page-38-0"></span>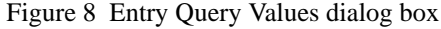

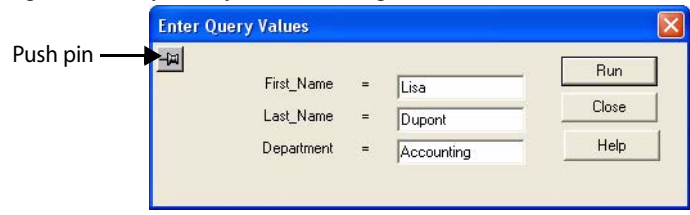

6. Repeat steps 2 to 4 for each additional search parameter you wish to define (up to three levels of parameters may be used to search for cardholder records).

**Note:** If do not wish to search for records using all three criteria, delete the unwanted criteria by highlighting it and pressing **Delete** on the keyboard. For example, to search for cardholders by last name, select the **Last\_Name** field as your first search criterion, and then delete the two remaining **Database Field** criteria.

7. From the **Database Field** list of the **Card Data** area, select the field of your choice. Your selection is used to search for a specific card record,

or batches of records, by comparing its contents with the value you specify in the corresponding **Value** box.

**Note:** This step is not applicable to the **Card Format** and **Card Status** listings.

8. From the **Compare** list, select a comparison option. (For a description of the available options, see Step 3 above).

**Note:** Only the **=** (equal to) and **<>** (not equal to) options are available when searching for cards by format or status.

9. Enter the value by which the selected database field contents will be compared.

In the case of the **Card Format** database field, you can only select one of the currently available options (you cannot search for a card format that has not yet been set up in **Card Format Setup**). If you search by Card Status, you can only select one of the hard-coded card status settings.

- 10. To find only person records with (or without) a certain type of image, select the **Select only people:** option from the **Images** area. Then select either **With** or **Without <image type>**. This will return only the records that conform to your specified parameters *and* have (or don't have) the specified image type. You can specify more than one image type by clicking on each type to select it.
- 11. To use the default sorting parameters, on the **Query** menu, click **Set Default Sorting**, and then click **Clear Values**.

To change the sorting parameters, select from the options in the **Sort Records** dialog box ([see Figure 10\)](#page-40-0). [See "Setting Default Sorting](#page-40-2)  [Options" on page 41](#page-40-2) of this guide for more information.

12. To run a new query without saving it, click **Run**.

To save and run a new query, click **Run and Save**.

To save an existing query under a new name, click **Save As**. The **Save Query As** dialog box appears [\(see Figure 9\)](#page-40-1). Type in the new query name and click **OK**. You will return to the **Define Query** dialog box. Click **Run** to run the query you have just saved.

<span id="page-40-1"></span>Figure 9 Save Query As dialog box

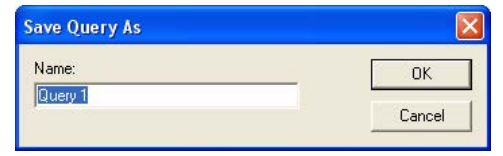

#### <span id="page-40-2"></span>**Setting Default Sorting Options**

Default sorting options can be set for custom queries created using the **Query** > **Define Query** command. Sorting parameters can be used for new queries, or overridden by modifying a saved query.

To set the default sorting options, follow these steps:

1. On the **Query** menu, click **Set Default Sorting**. The **Sort Records** dialog box appears.

<span id="page-40-0"></span>Figure 10 Sort Records dialog box

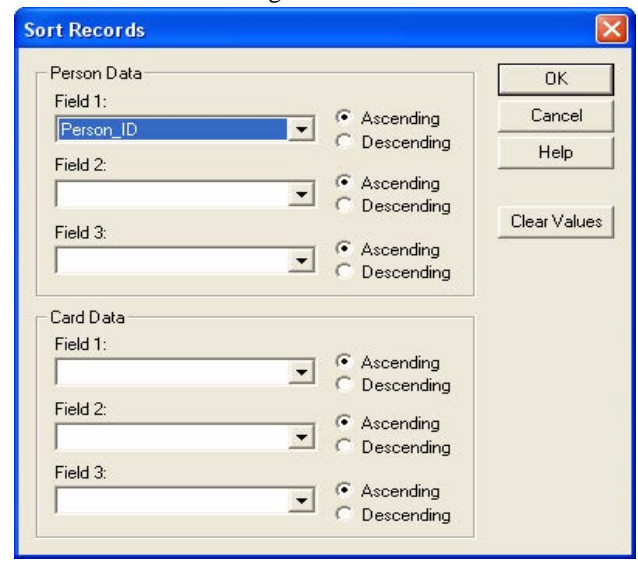

- 2. Select the desired sorting fields from the following **Person Data** lists:
	- **Field 1** select the primary sorting criterion of your choice. For example, if you select the Last Name field, the database records are sorted alphabetically by the cardholders last name. Leave this field empty if you do not want to specify a primary sorting condition.
	- **Field 2** select the secondary sorting criterion of your choice. For example, if you select the Last\_Name field as your primary sorting

GuardCard - Querying the Database

criterion and the First\_Name field as your secondary sorting option, the database records are first sorted alphabetically by the cardholder's last name, and then by the cardholder's first name (such as "Andy Smith", "Brad Smith", "Carla Smith"). Leave this field empty if you do not want to specify a secondary sorting condition.

- **Field 3** select the third sorting criterion of your choice. For example, if you select the Last<sup>Y</sup> Name field as your primary sorting criterion, the First\_Name field as your secondary sorting option, and the Employee\_Number field as your third sorting condition, the database records are first sorted alphabetically by the cardholder's last name, then by the cardholder's first name, and finally by the cardholder's employee number. Leave this field empty if you do not want to specify a third sorting condition.
- **Ascending/Descending** all criteria can be sorted in ascending or descending order. Select the appropriate option to specify the order for the sorting criteria.
- 3. To sort records using any three fields in the EPI\_CARD table of the EPI Suite database, repeat step 2 for the **Card Data** area of the dialog box.
- 4. Click **OK**.

Each time you define a new query, your records are sorted according to the criteria specified (unless you choose to override these settings).

## **Running a Query**

Saved or predefined system queries can be run using the following three different methods:

- Method One select a custom or predefined system query from the **Queries** list on the GuardCard Person toolbar. Here you will see a list of all recently run queries, with the five most recent at the top. (Custom queries must be saved to appear in the list, [see "Defining a Query" on](#page-36-1)  [page 37](#page-36-1) for more information.)
- Method Two click the **Run Last Query** button on the toolbar (or click **Query** > **Run Last Query**; or press **F5**). The last selected or defined query is run (whether or not it was saved to the EPI Suite database).

**Note:** If the last defined query was not saved to the EPI Suite database, this command only works during the current GuardCard session.

• Method Three - click **Define Query** (or on the **Query** menu, click **Define Query** and then click **Open** in the **Define Query** dialog box). The **Open Query** dialog box appears [\(see Figure 11](#page-42-0)).

<span id="page-42-0"></span>Figure 11 Open Query dialog box

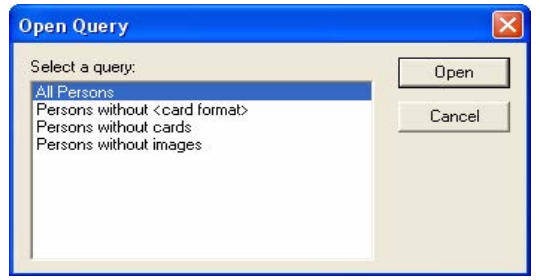

Select a saved query and click **Open**. The query is opened in the **Define Query** dialog box. Click **Run** to run the opened query.

**Note:** This last method is helpful if you want to use a previously configured custom query while defining a batch process.

# **Modifying a Query**

Custom queries that have been saved, and predefined system queries can be modified.

To modify a query, follow these steps:

- 1. Click the **Define Query** button (or on the **Query** menu, click **Define Query**, or press **F3**). The **Define Query** dialog box appears.
- 2. Click **Open**. The **Open Query** dialog box appears [\(see Figure 11](#page-42-0)).
- 3. Select a query and click **OK**. The query is opened in the **Define Query** dialog box.
- 4. Make the required modifications to the searching and sorting parameters of the query record.
- 5. Click **Save** to save the query with the same name, or **Save As** to save the modified query under a new name.

## **Deleting a Query**

Custom queries that have been saved in the EPI Suite database can be deleted. Predefined system queries can also be deleted.

**Note:** Only users with a Supervisor or Administrator account can delete a query.

To delete saved queries, follow these steps:

1. On the **Query** menu, click **Delete Queries**. The **Delete Queries** dialog box appears [\(see Figure 12\)](#page-43-0).

<span id="page-43-0"></span>Figure 12 Delete Queries dialog box

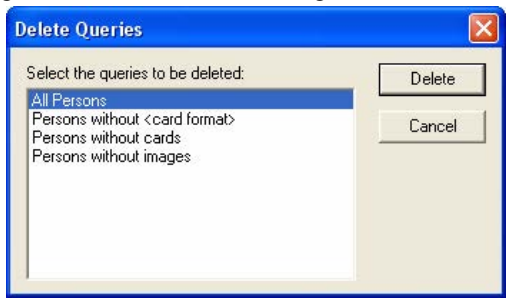

- 2. Select a query and click **OK** (to delete multiple queries, CTRL-click the selections, then click **OK**). A dialog appears to confirm the deletions before proceeding.
- 3. Click **Yes**. The selected queries are deleted.

## **Checking Cards**

Individual records can be retrieved by passing cards through a card reader. The card reader queries the EPI Suite database by searching for a record using its individual card code. This is called "checking" a card.

To check a card, on the **Card** menu, click **Check Card**, or press **F4**. The **Check a Card** dialog box appears. Pass the card through the integrated card reader and a message appears indicating whether the card is currently valid or not. If valid, the appropriate cardholder and card records are retrieved from the EPI Suite database and displayed on the GuardCard workspace.

# **Batch Processing**

GuardCard allows you to export, update and delete information and images in batches from the EPI Suite database, add cards to several person records, and print or preview cards in groups.

**Note:** Only users with a Supervisor or Administrator account can use batch editing processes (all user levels but Viewer can use Batch Print or Batch Preview). For complete instructions on batch processing, See the EPI Suite Administrator's Guide for more information.

# **Card Printing and Encoding**

A printed card is produced by merging a card format with information and images stored in the EPI Suite database. This is an automatic process. If a magnetic stripe or smart chip encoder is installed in the printer, and if the card format (.GDR or .DGN) contains track layout information, cards can also be automatically encoded during the print process.

**Note:** Cards do not have to be printed to use GuardCard to its fullest capabilities. Cardholder records can be maintained in the EPI Suite database without printing cards and security can be maintained at your site, even if your company does not issue ID cards.

On the **File** menu, click **Quick Print Card** and **Quick Print Preview Card** to automatically save and print or preview your cards on your default printer without accessing the **Print** dialog box.

# **Overriding the Default Print and Page Setup**

All necessary printer and page information is stored in the card format when it is designed using EPIDesigner. This information can be overridden (for example, if a printer or card stock is unavailable). For instructions on overriding the printer settings of the card format, refer to the Administrator's Guide.

To override the page settings of a card format, follow these steps:

1. On the **File** menu, click **Page Setup**. The **Page Setup** dialog box appears [\(see Figure 13\)](#page-46-0).

#### <span id="page-46-0"></span>Figure 13 Page Setup dialog box

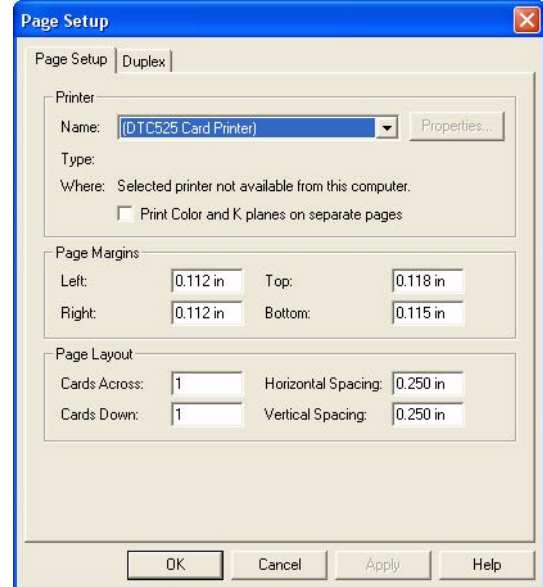

- 2. Select a printer from the printer **Name** list.
- 3. Select **Print Color and K planes on separate pages** if your card printer outputs four process colors (cyan, magenta, yellow and black) when they are specified on separate document "pages."

The first page should be in CMY, and the second in monochrome. This option merges the two pages into one, to output four-color process.

4. (Optional) In the **Page Margins** area, adjust the left, right, top and bottom page margins by entering new values in the appropriate fields.

Note: If margin settings are switched automatically to negative values, cards cannot be printed according to card size and page layout specifications. The system informs you when this has occurred and gives you the chance to change the settings.

- 5. In the **Page Layout** area, type the number of cards to be printed across and down the page. Then set the Horizontal and Vertical Spacing between the printed cards.
- 6. Click the **Duplex** tab and select from the options for printing the front and back or cards on the same page. If you click **Print fronts and backs**

**on separate pages (for double-sided printing)**, select from the orientation options.

7. Click **OK**.

### **Printing Individual Cards**

Cards can be printed individually to issue temporary passes or reprint cards that have been lost or stolen. To enroll large numbers of cardholders in a limited period of time, cards can be batch-printed. Refer to the EPI Suite Administrator's Guide for more information.

**Note:** Cards can only be printed if the status is set to "Unprinted."

To print individual cards, follow these steps:

- 1. Query the EPI Suite database to locate the appropriate cardholder and card records.
- 2. On the File menu, click **Print Card**, or click the **Print** button on the Card entry form toolbar. The **Print** dialog box appears [\(see Figure 14\)](#page-47-0).

<span id="page-47-0"></span>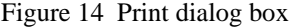

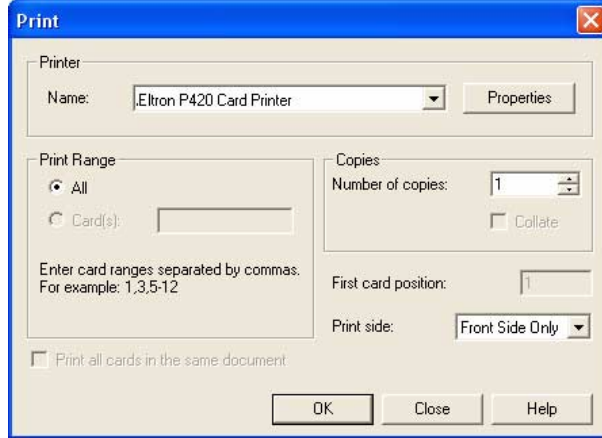

- 3. Select the appropriate card side option from the **Print side** list. The following options are available:
	- Front to print only the front of the card
	- Back to print only the back of the card
- Front and Back to print both the front and back of the card. This option can be used if you have a duplex printer, or want to manually flip the cards over to print on the back.
- 4. Click **OK**. The print process begins.
- **Quick Print** On the File menu, you can select **Quick Print** and **Quick Print Preview**. When you choose one of these commands, all changes will be saved and the print job will be sent directly to your default printer's driver - you will not see the **Print** dialog box first. As well, the **Print** and **Preview** buttons on the Card Toolbar perform these functions instead of opening the **Print** dialog box.

# **Encoding Cards While Printing**

The process of encoding cards usually takes place during the printing process. ID cards can be encoded by choosing either **Print Card** or **Batch Print Cards** on the **File** menu.

If an ID card printer with an internal smart chip or magnetic stripe encoding module is used, and you want to encode ID cards while printing, ensure that the following preparatory steps have been made:

- The smart chip or magnetic stripe tracks in the EPIDesigner card design have been properly laid out.
- The card design was used to create a card format in GuardCard ([see](#page-25-0)  ["Setting Up Card Formats" on page 26](#page-25-0) of this guide).
- The appropriate ID card printer is selected as the default GuardCard printer (on the **File** menu, click **Page Setup**).
- The appropriate device driver is selected (on the **File** menu, click **Card Printer Encoder Setup**). Refer to the Administrator's Guide for more information.
- At least one record is created with the card format that contains the properly laid out Smart Chip or Magnetic Stripe information.

# **Encoding Cards on External Devices**

The magnetic stripes of a card can be encoded using an external card encoding device. On the **File** menu, click **External Card Encoder Setup** and the **External Encoders Setup** dialog box appears. Follow the instructions on your screen.

Ensure that the following preparatory steps have been done:

- The magnetic stripe tracks in your EPIDesigner card design have been properly laid out.
- The card design was used to create a card format in GuardCard ([see](#page-25-0)  ["Setting Up Card Formats" on page 26](#page-25-0) of this guide).
- The appropriate device driver is selected (on the **File** menu, click **External Card Encoder Setup**). Refer to the EPI Suite Administrator's Guide for more information.
- At least one record has been created with the card format that contains the properly laid out magnetic stripe information.
- Your card encoder is turned on.

# **Card Status**

GuardCard ID cards can have a card status of "Valid" or several categories of invalidity. Valid cards are those that grant the access of predetermined privileges to the cardholder (such as, facility access or membership benefits). An invalid card will deny the cardholder access to the privileges. Possible reasons for an invalid card status are outlined in the following sections.

**Note:** All changes to a card's status require authorization by a Supervisor, Administrator, or Senior Clerk. See the EPI Suite Administrator's Guide for more information.

#### **Valid Cards** A valid card cannot be reprinted until the card status has been changed to "Unprinted". In GuardCard, a valid card record has a card status of "Valid". There are circumstances when this is not obvious. For example,

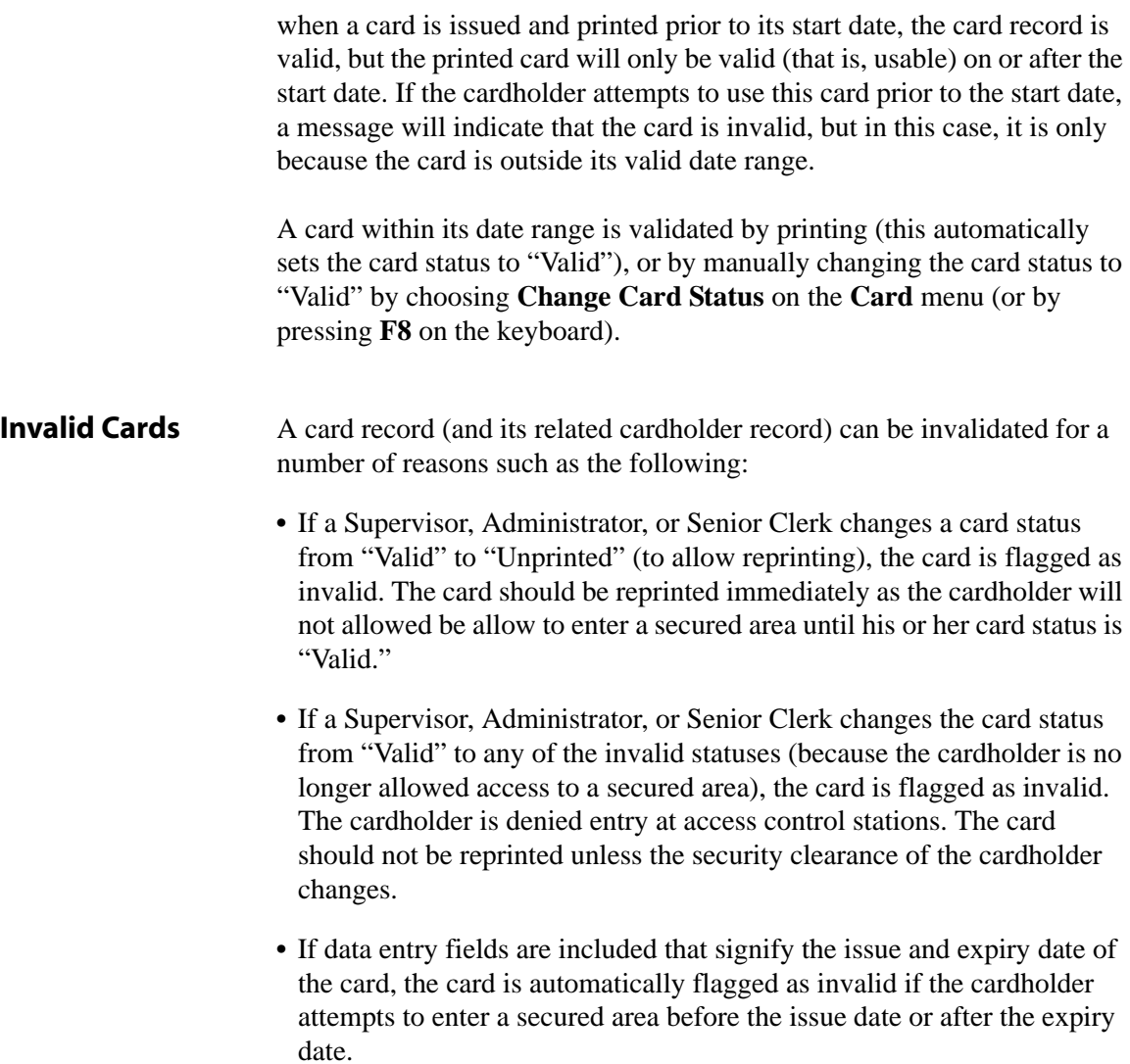

# **Image Enhancement**

This chapter addresses general concepts concerning image enhancement including exposure, contrast, color balance, and image cropping.

To access an image, perform these steps:

- 1. On the **Image** menu, click **Image Setup**.
- 2. In the **Image Setup** box, select an image type from the **Image Type** list.
- 3. Click the **Capture Settings** button. The Select Image Source dialog box appears.
- 4. Select the image source from the list (for example, Load Image From File) then click **Properties**. The **Capture Profile Properties** dialog box appears.
- 5. Select the **Apply image enhancement to captured images** option.

Here, GuardCard provides you with the tools needed to improve and enhance the color quality of the images you use for your photo IDs ([see](#page-52-1)  [Figure 15\)](#page-52-1), as well as the settings for automating cropping upon capture ([see Figure 16](#page-52-0)).

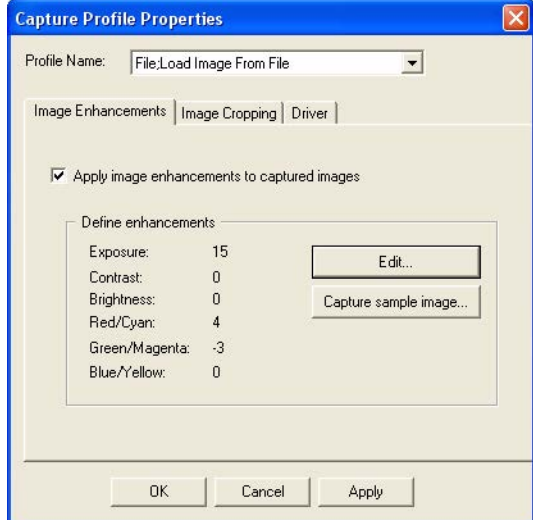

<span id="page-52-1"></span>Figure 15 Capture Profile Properties - Image Enhancements Tab

<span id="page-52-0"></span>Figure 16 Capture Profile Properties - Image Cropping Tab

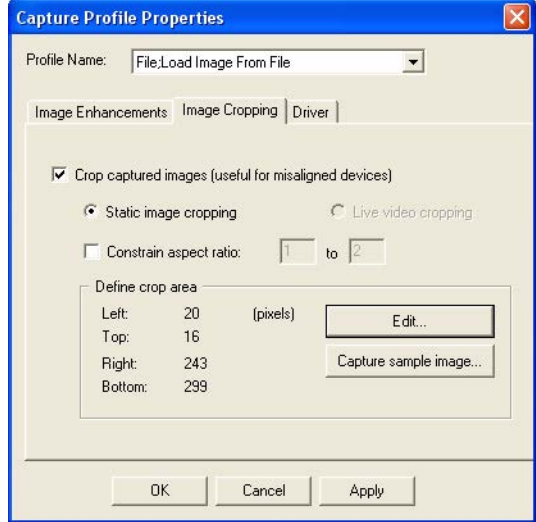

## **Exposure**

Adjusting the **Exposure** setting changes every color by the same amount (blacks, grays, colors, and whites all become darker or lighter at the same rate). If the **Exposure** setting is increased, the image becomes brighter and if decreased, the image becomes darker.

**Note:** Decreasing the **Exposure** setting can cause white to become gray (the same effect as decreasing the **Contrast** setting). **Contrast** can be used to compensate for problems caused by **Exposure**. Most devices print white and black without problems.

**Tip:** Change **Exposure** in increments of 5.

### **Contrast**

Adjusting the **Contrast** setting helps to define objects if they are not clear. If an image appears too harsh, decreasing the **Contrast** setting may soften it.

Increasing the **Contrast** setting causes lighter colors to vanish into white and darker colors to merge with black. The remaining middle tones spread along the entire range of grays to increase the distinction between them. Setting the **Contrast** setting to its maximum (+50) removes most of the middle grays and maps lighter and darker grays into either black or white.

Decreasing the **Contrast** setting flattens the distinction between gray values (nearly everything becomes a 50% gray (at -100% contrast) and both white and black become gray.

**Tip:** Change **Contrast** in increments of 5.

# **Color Correction on Color Output Devices**

GuardCard uses the Windows 24-bit RGB (Red, Green, Blue) color model to define all colors. These are the colors of the phosphors in a color monitor. When viewed on a monitor, they are considered additive colors,

as the colors are generated by adding light from one or more of the primary colors. Black is the absence of all light  $(R=G=B=0)$ , and white is the presence of all light at maximum levels  $(R=G=B=255)$ .

RGB values are used for output as well. Some output devices (such as film recorders) accept and use RGB values. Other devices (such as specific thermal printers) accept RGB input and convert the colors to CMY or CMYK (Cyan, Magenta, Yellow, and Black).

On printed output, C, M, Y, and K are referred to as subtractive colors. This indicates that a colored area accepts white light, reflects only certain wavelengths, and subtracts all other wavelengths from the white light. In this case, white is the absence of all color  $(C=M=Y=K=0)$ , and black can be either K=100% or  $C=Y=M=100%$ .

Additive and subtractive colors work very differently when combined. For example, when combining 100% values of two additive colors on the monitor, the resultant color is brighter. Combining 100% values of two printed colors results in a darker color.

The following table illustrates the relationships between 100% values of RGB and CMY:

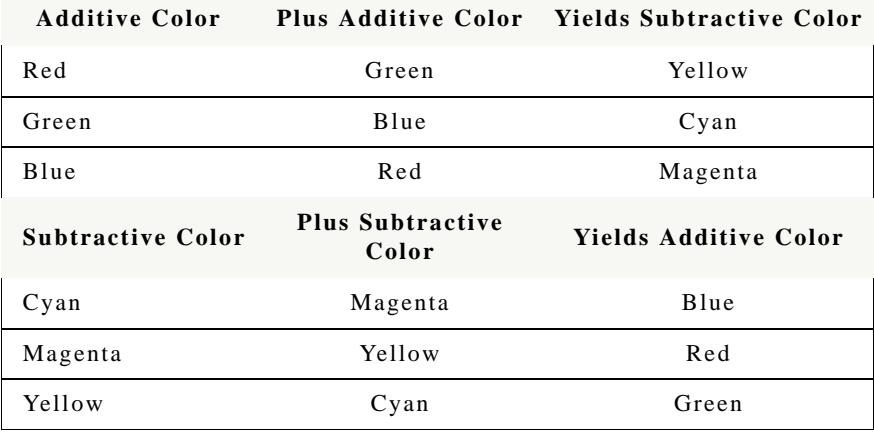

**Note:** The cyan color viewed on-screen, produced by combining green and blue, gets brighter. The blue you get on paper from combining cyan and magenta is darker. These inherent problems make it difficult to match additive screen colors to subtractive output colors.

# **Tips and Tricks**

# **Capturing Images with Video Cameras**

When capturing images with video cameras, remember the following tips:

- Make sure the subject is well lit. Poor lighting results in a poor photograph.
- Do not attempt to photograph a subject who is standing too far away from the camera. Video cameras can zoom in on distant objects, but the image will be grainy with poor color content.
- Photograph subjects against a backdrop. This gives the video camera a large, solid object to focus on. Without a backdrop the camera attempts to compensate for variations in field depth, and there may be problems setting the focus on the subject.
- If the ambient lighting in an office is used (rather than specialized photographic lighting), place the subject against a colorful backdrop (sky blue, red, or green work well). This enhances the flesh tones of the subject and produces a vibrant portrait.
- If using EPIDesigner's cameo (chromakey) effect, avoid backdrops that have variations in shading or are mottled in color. Instead, place the subject against a well-lit solid-color backdrop. This makes the background pixels easier to remove.

# **Suggestions for Taking a Perfect Picture**

Avoid mixing light sources - use a single type

- Incandescent light: warmer, gives a red cast
- Daylight & Flash: cooler, gives a blue cast
- Florescent light: gives a green cast

#### Distance

- Camera to subject -1.5 meters (Portrait in maximum size).
- Leave 1.5 meters free space between subject and next wall on each side (left and right).
- To reduce shadows behind the subject, move the subject closer to the backdrop.

#### Changing Settings

- Only change one setting at a time and print a sample after each change.
- If the quality is still poor, reset the last setting and change a different one.

#### Background Flash

• Use carefully - the portrait will lose contrast if the flash is too bright.

Flash & Camera Position

- Should be installed next to each other.
- Flash should face away from the subject, angled up at 45 degrees and bounced off a reflector so that diffuse light softly illuminates the subject ([see Figure 17\)](#page-58-0).

#### Backdrop Features

• Choose a simple, solid color such as white, pale blue, or light grey for the backdrop.

#### Position of Subject

• Use a seat with adjustable height and mark its position on the ground. Or modify setup so that subject is standing and height adjustment is done with the camera.

**Note:** Making extreme height adjustments with the camera can result in a distorted image. Try to keep the camera as close to parallel with the floor as possible.

- Subject should sit (or stand) so the background is directly behind their head and shoulders. This is where an adjustable seat works well.
- Subject should sit (or stand) so that their upper body is angled at 45 degrees to one or other side of the camera. Subject should then turn their head to look directly into the camera lens (toward the forward shoulder). This position reduces the "mug shot" quality most ID photos have.
- Subject should look into the lens of the camera not at the camera operator or the flash.

#### Subject with glasses

• Have the subject slightly tilt either their head or glasses to avoid reflection from the flash.

#### Lens Aperture

- Adjustment: small aperture better sharpness.
- Focus on the subject's eyes.

#### Configuration

• Keep it as simple as possible (see diagram that follows)

#### Image Size

• Capture only the head and shoulders of the subject. Zoom in as close as possible.

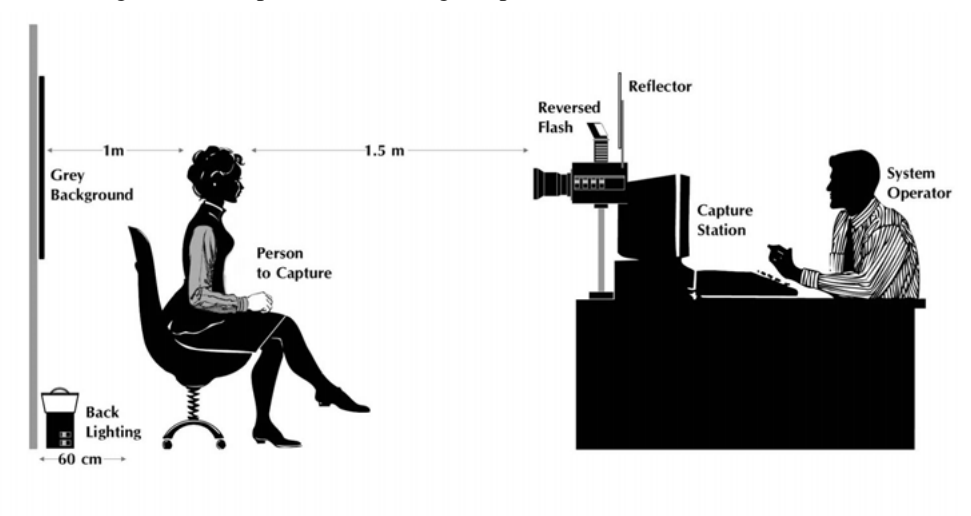

<span id="page-58-0"></span>Figure 17 Setup for Perfect Image Capture

# **GuardTool Reports Utility**

The GuardTool Reports Utility is used to produce database reports and security event logs.

## **Database Connection**

Photo ID production and card access systems that use more than one database can benefit from reattaching database tables to generate reports for all SQL, Oracle and MS Access databases.

**Note:** If EPI Suite is not installed in the default directory (listed during the setup procedure), reconnect the EPI Suite Reports module to the database tables before generating reports.

**Connecting to a**  To connect to a database, follow these steps:

#### **Database**

1. On the GuardTool Reports main dialog, click **Connect to Database**. The **Select Database Type** dialog box appears [\(see Figure 18](#page-60-0)).

<span id="page-60-0"></span>Figure 18 Select Database Type dialog box

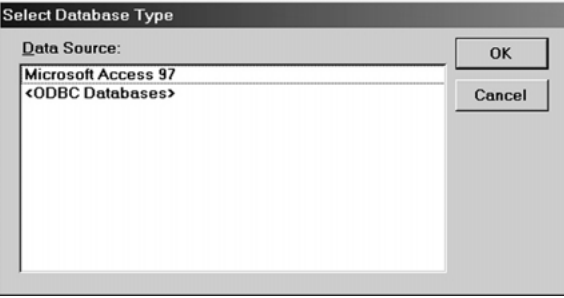

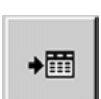

- 2. From the **Data Source** list, select the database type whose tables are to be reattached.
- 3. Click **OK**. The **Select database file** dialog box appears ([see Figure 19](#page-61-0)).

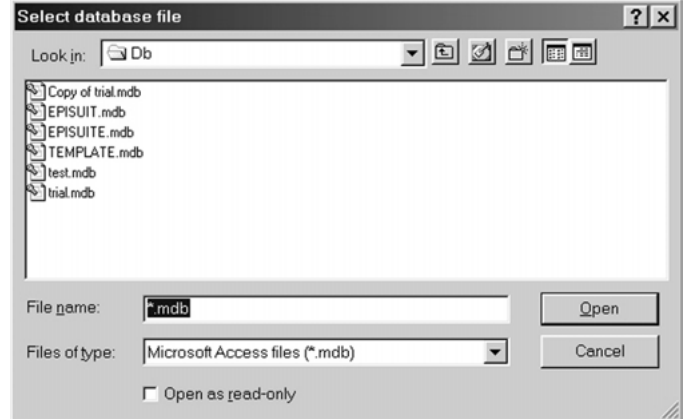

<span id="page-61-0"></span>Figure 19 Select a Database dialog box

- 4. Navigate to the appropriate directory and select the desired database file.
- 5. Click **Open**. The system reconnects the database and returns to the **GuardTool Reports** dialog box.

#### **Remapping Database Fields**

閭首

GuardTool Reports gives you the added flexibility of being able to change which fields in your database are mapped (or linked) to the fields in the Reports module. Remapping the database fields allows you to fully customize the preset reports to your specific needs. You can also customize the label names of your reports.

For example, you require a Person - Details report containing information about the cardholders created within the last month. But instead of getting the cardholders' titles (a default field in the report) you need to see what city they live in. To do this, you would remap the "Title" field in the Person table to gather information from the "City" field. With the new customizable labels, you could then rename the "Title" field label to read "City".

**Note:** Only a user with **Administrator** privileges can remap and rename database fields.

To remap the database fields, follow these steps:

1. On the GuardTool Report main dialog, click **Field Name Mapping**. The sign in dialog box appears.

2. Sign in to the **Field Name Mapping** dialog box using an Administrator account. The **Mapping Report Fields to Database Fields** dialog box appears.

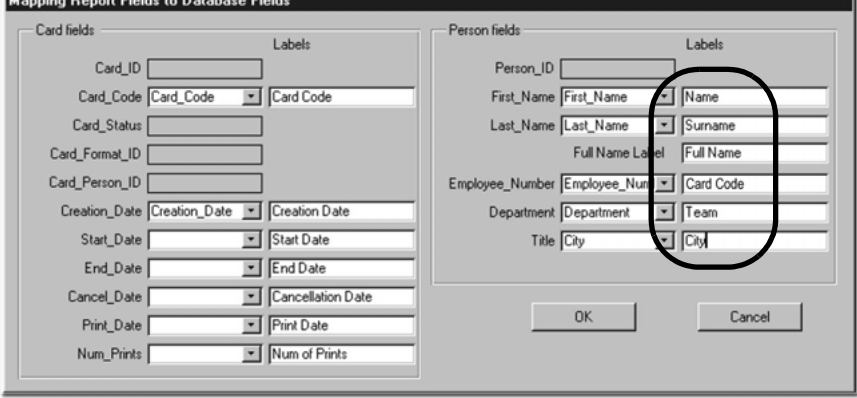

<span id="page-62-0"></span>Figure 20 Mapping Report Fields dialog box

- 3. From the dropdown lists available, make any changes required.
- 4. Click **OK**. You will return to the main dialog.

To rename the field labels, follow these steps:

- 1. Follow Steps 1 and 2 above.
- 2. Change the field labels by deleting the old text and then typing a new one [\(see Figure 20\)](#page-62-0). You will notice that as in the example given above, the "Title" report field and label now link to the "City" database field and will show "City" as the field label ([see Figure 21\)](#page-63-0).

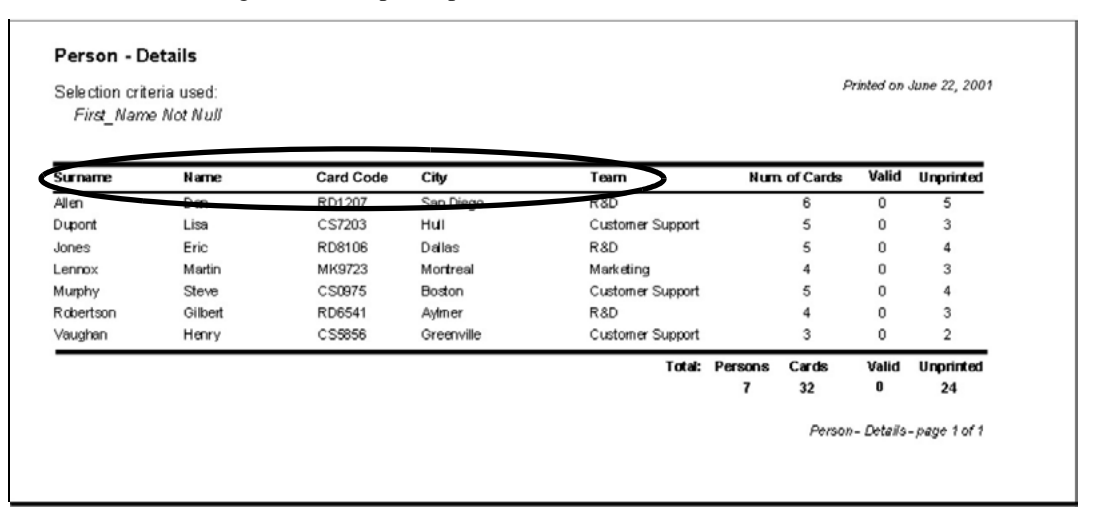

<span id="page-63-0"></span>Figure 21 Sample Report with Custom Labels

### **Changing Record Selection Criteria**

GuardTool Reports provides you with nine basic report templates. With the exception of the Images - Statistics report, you can modify each report's selection criteria to make the information presented more meaningful to your requirements. This can be useful when reports are generated for operators to evaluate productivity, or to monitor card printing security.

The selection criteria available for modification will vary depending on the report template you have chosen. Highlight the report to be generated, then click **Preview selected report**. The **Selection Criteria** dialog box specific to that report appears. The following are some of the criteria that can be modified:

*Date -* Defaults to the current date, but can show a fixed date, a range of dates, or the entire history of the database. To change the date, click the **Change Date** button and define the date range in the **Select Date Range** dialog box.

*Card Format -* Defaults to "any" card format, which will return cards created using all card formats within the other selection criteria. To specify a card format, select it from the list.

*Card Status -* Defaults to "any" card status, which will return all cards within the other selection criteria. To specify a card status, select it from the list.

Record selection criteria can be changed using the following methods:

- Highlighting the report to be generated, then click **Preview selected report**. The **Selection Criteria** dialog box specific to that report appears.
- Editing within the **View Event Log** dialog box. (Administrator only)
- Using the **Selection Criteria** dialog box that appears before a report is printed.

# **Option Availability**

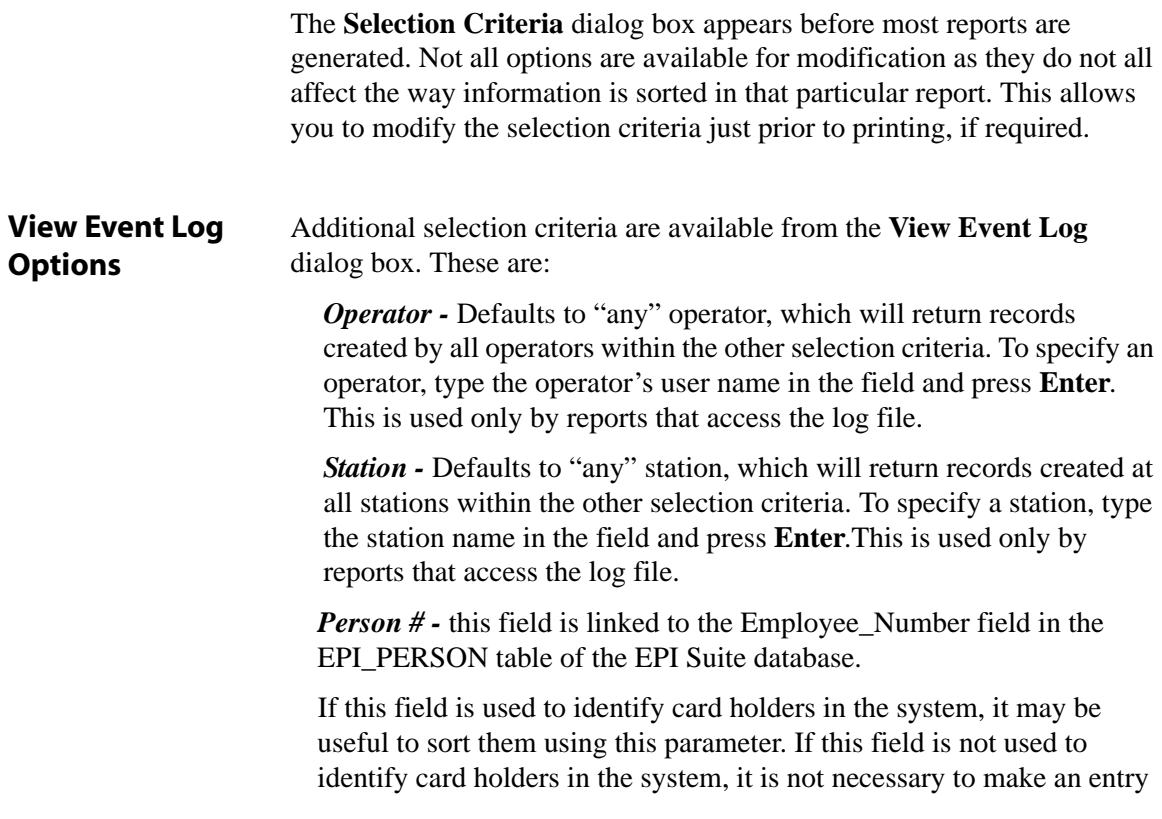

when modifying the record selection criteria.

To change the current Person number, enter another alphanumeric code or enter "<any>" to display event logs for all numbers.

*Events -* this field displays the current security event for which log files will be displayed. For example, when set to **Add Card**, the log will display all events that include adding a card to the database.

To change the current event, made a selection from the Events list. All log fields pertaining to the event are displayed (to display log files for all events, enter " $\langle$ all $>$ ").

*Card Code -* select this option to view event log files related to the use of specific cards at access entry points. To specify a card code, type the card code in the field and press **Enter**.

# **Logs and Reports**

## **Previewing Reports**

Previewing a report allows users to view its contents before it is printed to ensure the correct information is displayed.

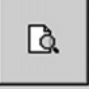

Reports are classified in the following categories:

- *Cards* related to card records maintained in the EPI Suite database.
- *Images* related to image records maintained in the EPI Suite database.
- *Person* related to cardholder records maintained in the EPI Suite database.

To preview a report, follow these steps:

- 1. Select the appropriate report from the **GuardTool Reports** dialog box.
- 2. Click **Preview**. The report appears.

**Note:** If selection criteria must be entered before the report can be generated, the system displays a **Selection Criteria** dialog box. Make the necessary modifications to generate the report and click **OK**.

3. Click **Close** on the report window's toolbar to return to the **GuardTool Reports** dialog box when finished.

## **Printing Reports**

To print a report, select it from the GuardTool Reports dialog box, and click the **Print selected report** button.

**Note:** If selection criteria must be entered before the report can be generated, the system displays a **Selection Criteria** dialog box. Make the necessary modifications to generate the report and click **OK**.

The system outputs the report to the default printer (identified at the bottom of the dialog box). When the report is finished printing, you will return to the **GuardTool Reports** dialog box.

**Note:** The reports are designed to work with the EPI Suite database, and assumes entries to the Title, First\_Name, Last\_Name, and Department fields of the EPI\_PERSON table have been made. These fields may be removed from reports by using the Microsoft Access RDBMS.

# **Event Logs**

GuardCard can create security event logs that display the following:

• Persons who attempted to gain access to a secured area.

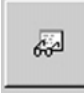

- The time the attempt was made.
- The workstation operator on duty.
- If a video clip or photo was captured during an event.

Log files are automatically recorded in the GA\_LOG table in the EPI Suite database, and can be viewed at any time.

**Note:** Only a user with Administrator privileges can view event logs.

#### **Viewing Event Logs**

- 1. Click the **View Log Table** button on the **GuardTool Reports** dialog box. The sign in dialog box appears.
- 2. Sign in using an Administrator account. The **View Event Log** dialog box appears ([see Figure 22\)](#page-67-0). The record selection criteria can be changed by modifying the parameters in the **Select** area of the dialog box.

<span id="page-67-0"></span>Figure 22 View Event Log dialog box

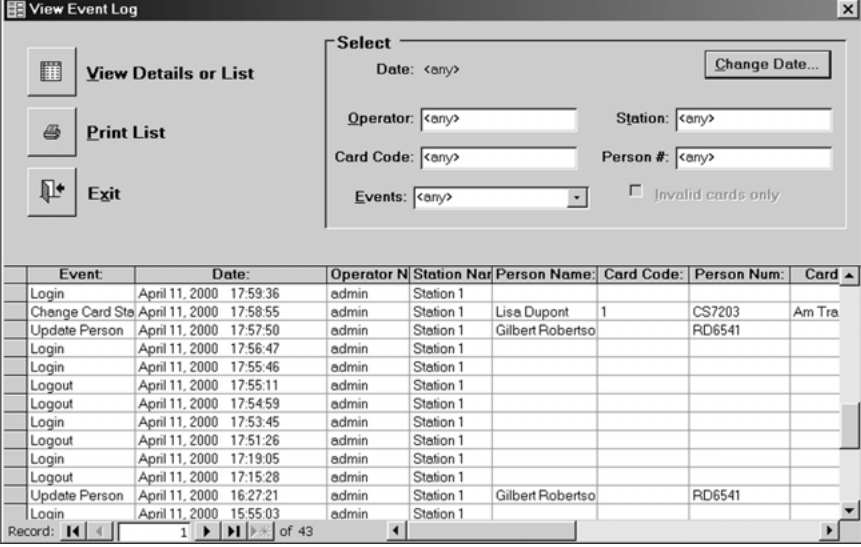

- 3. To view the details of an event, click the square to the left of the **Event** column to highlight the event.
- 4. Click the **View Details or List** button. This displays the information for the highlighted event on one screen ([see Figure 23\)](#page-68-0). Change records using the Browse buttons located at the bottom of the dialog box.

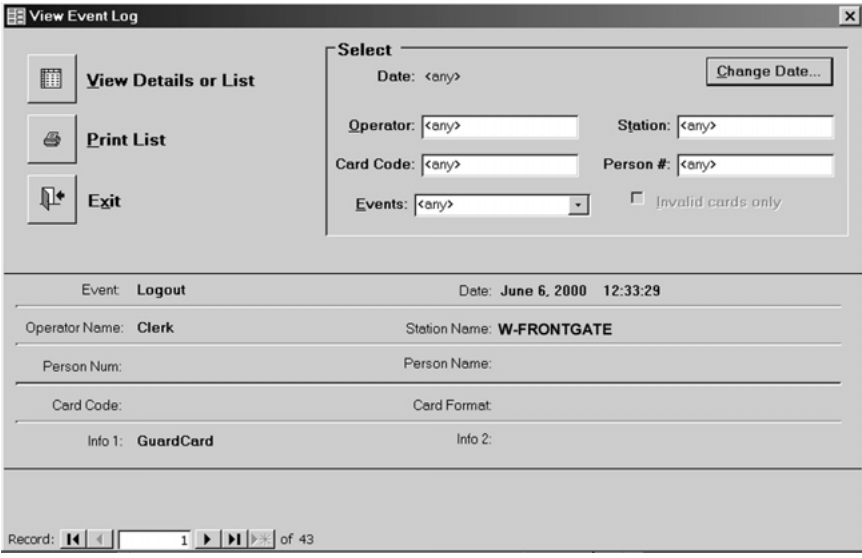

<span id="page-68-0"></span>Figure 23 View Event Log - View Details

# **Glossary**

# *A*

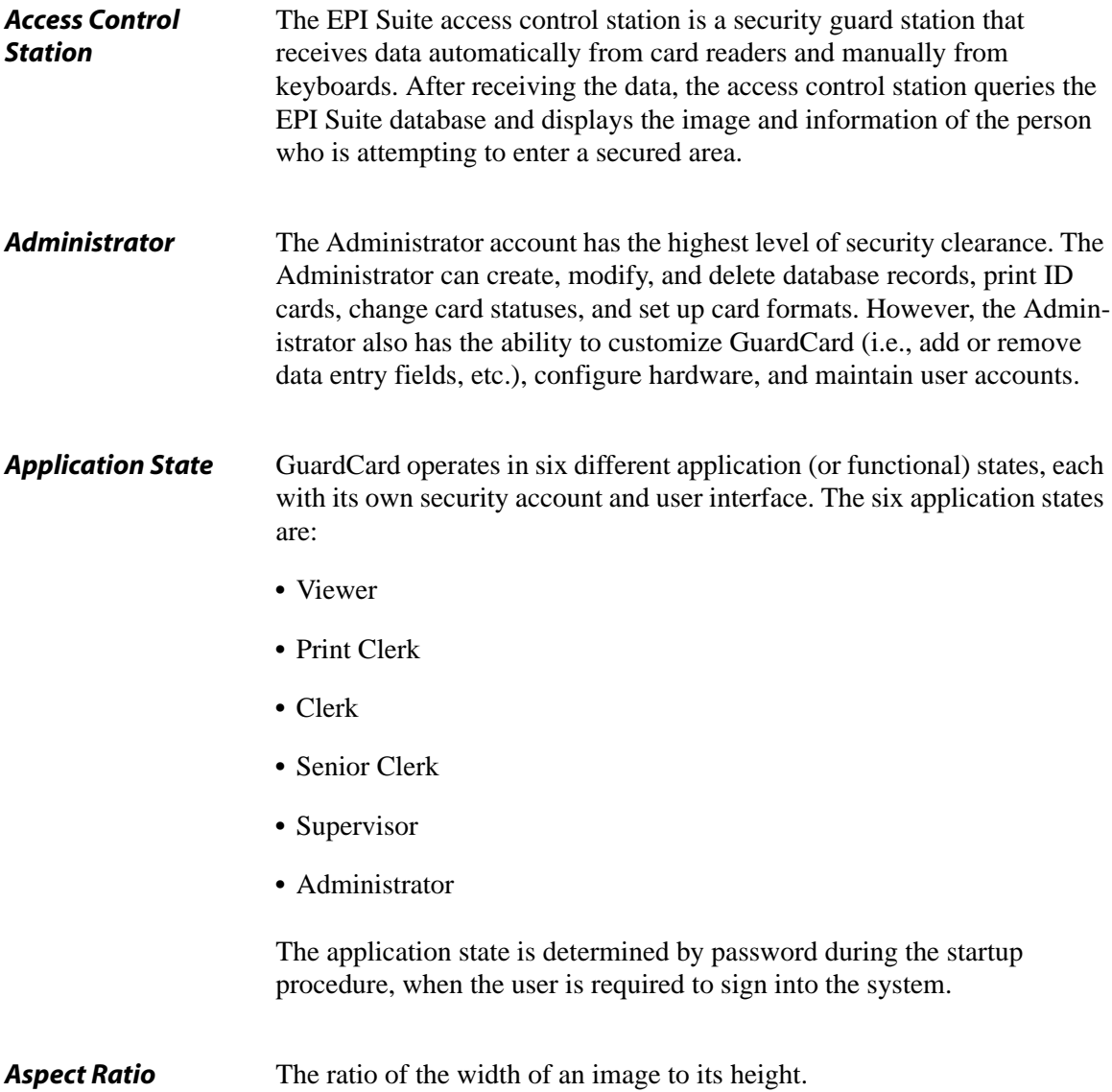

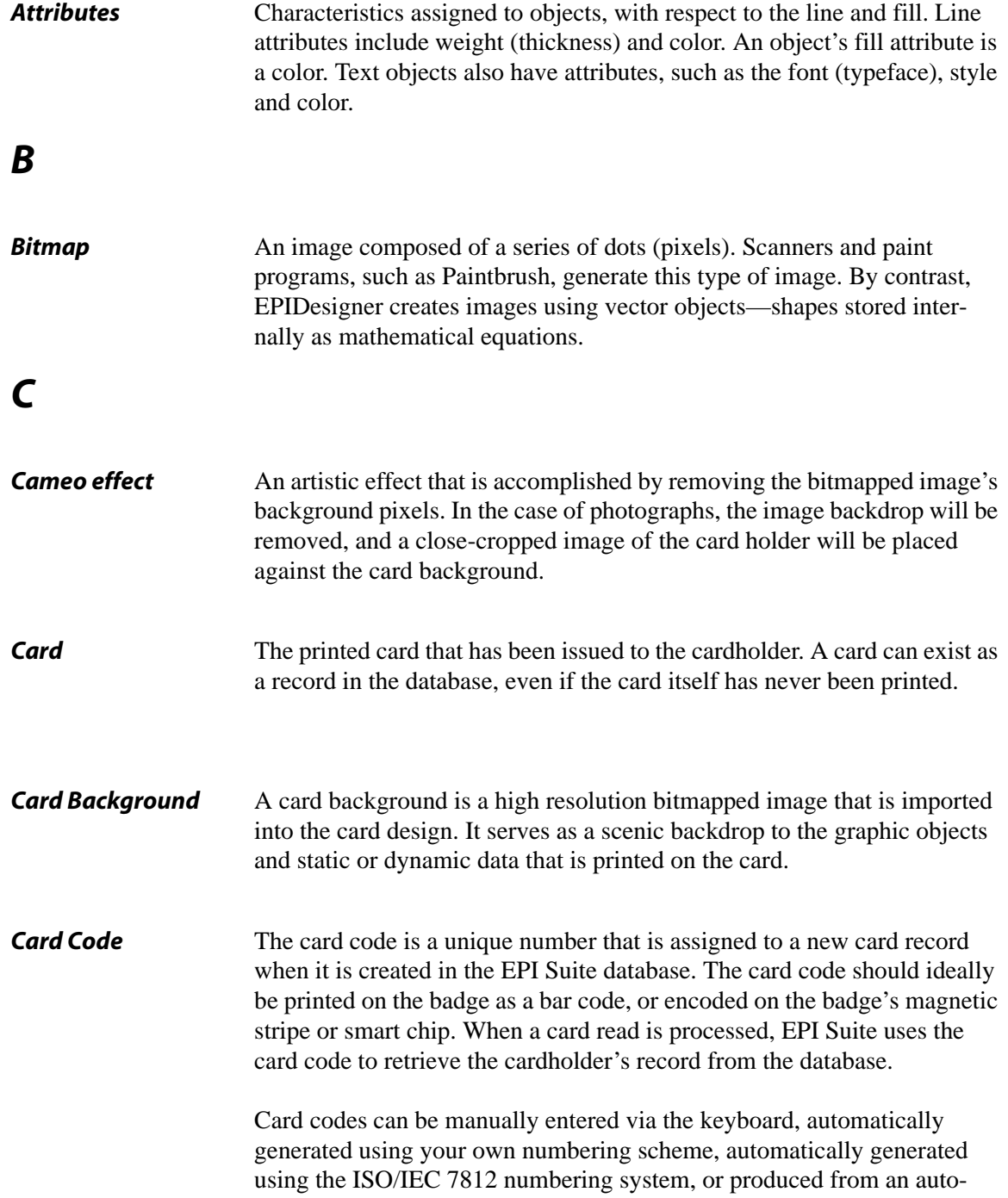
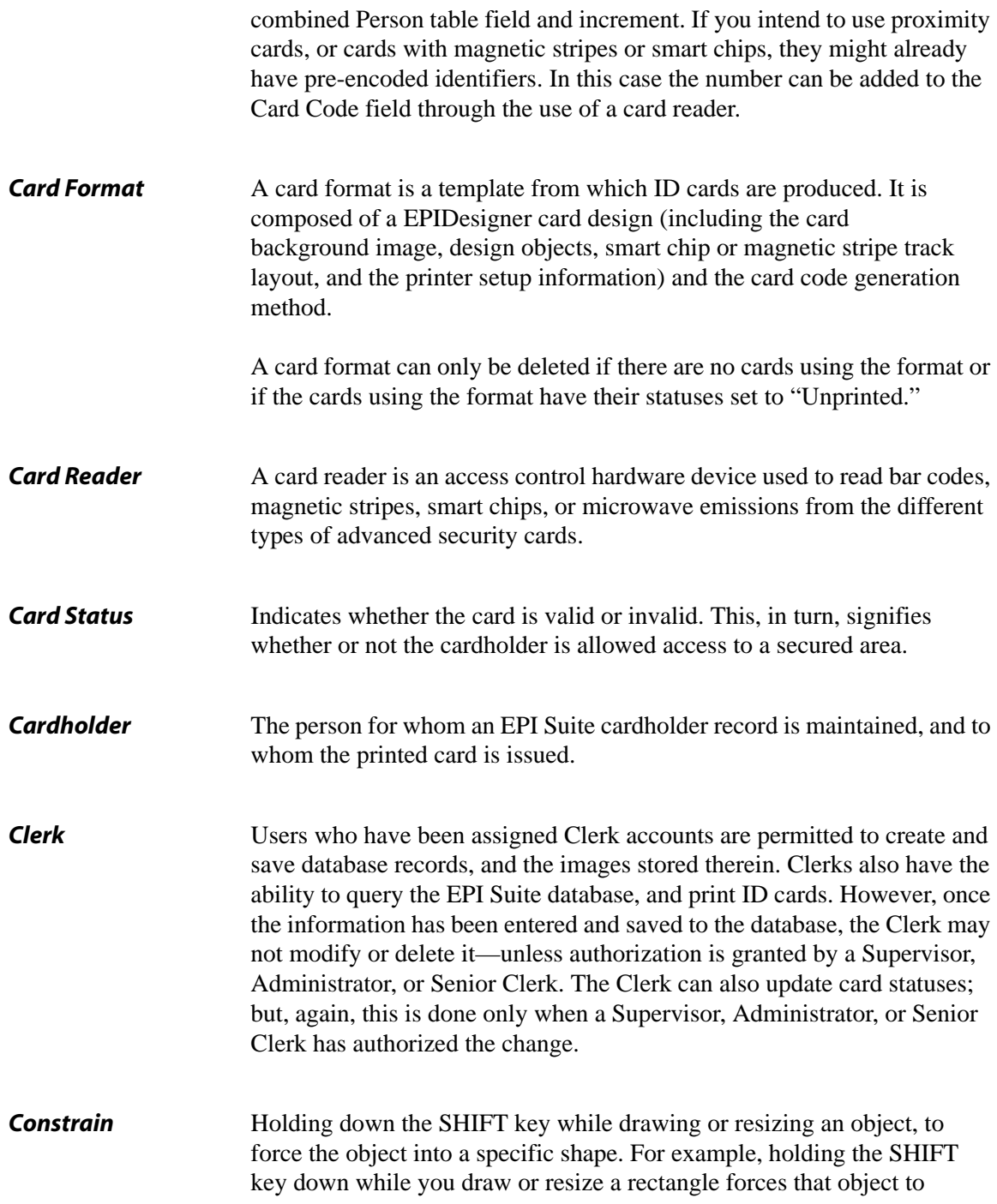

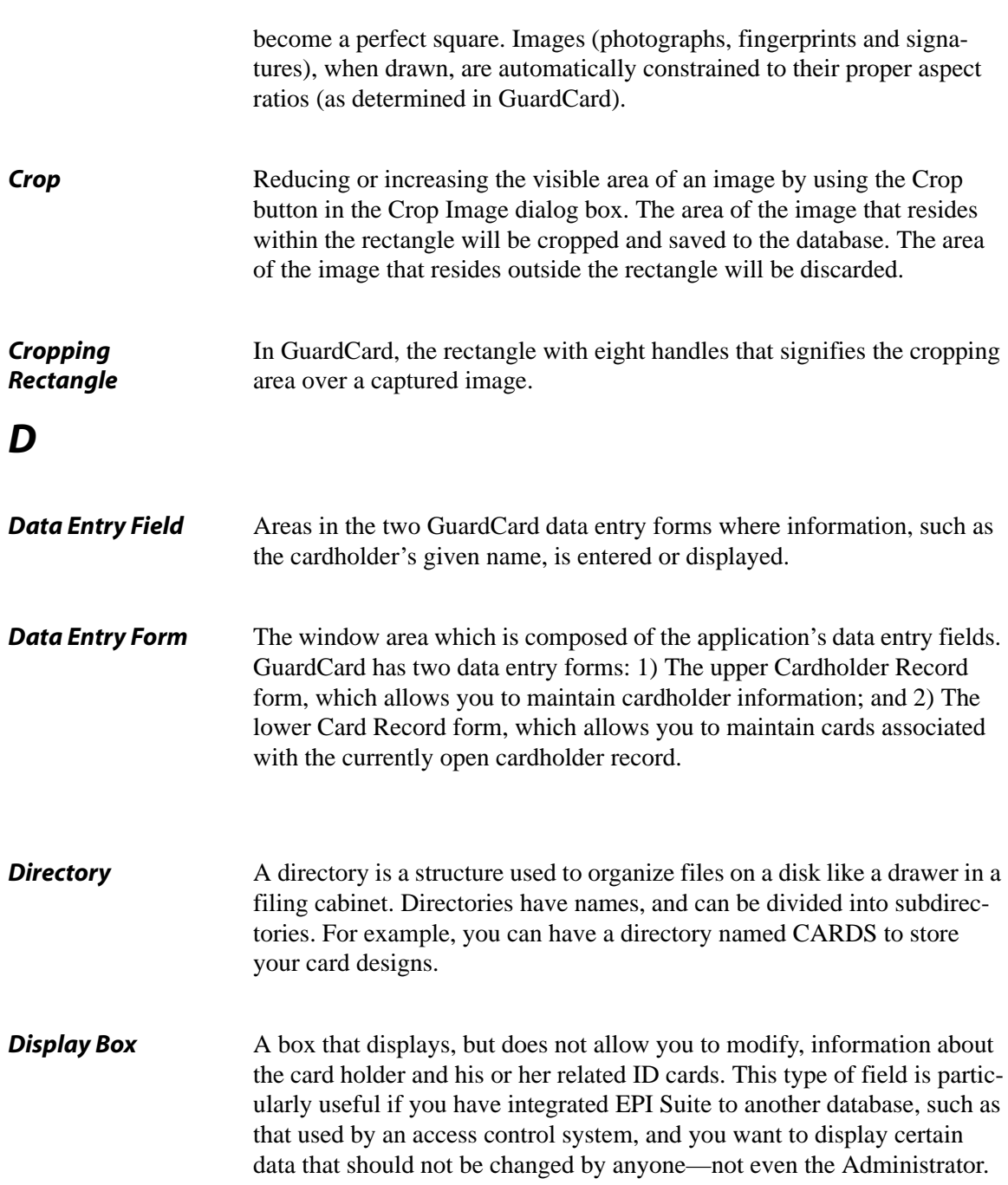

74

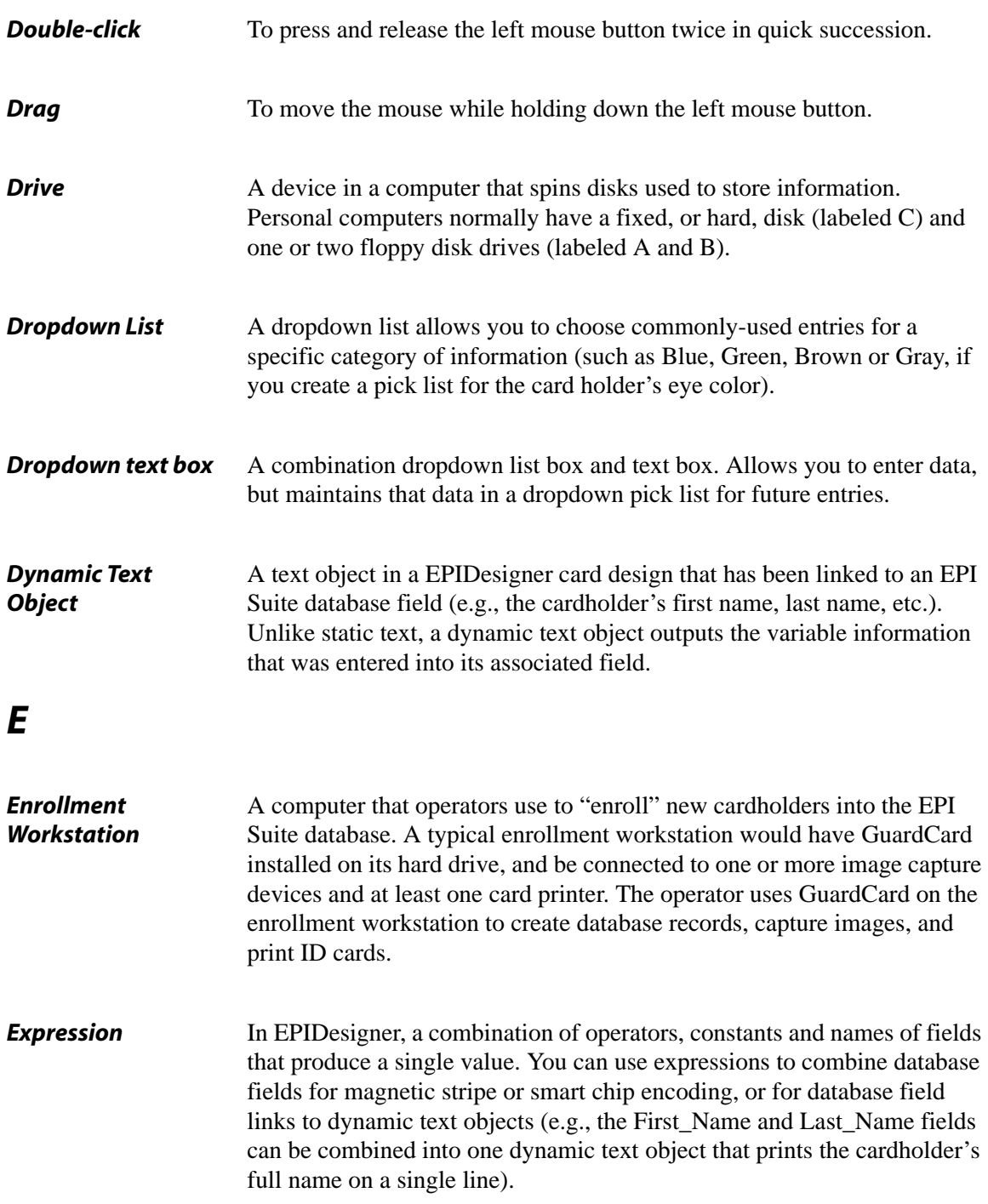

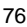

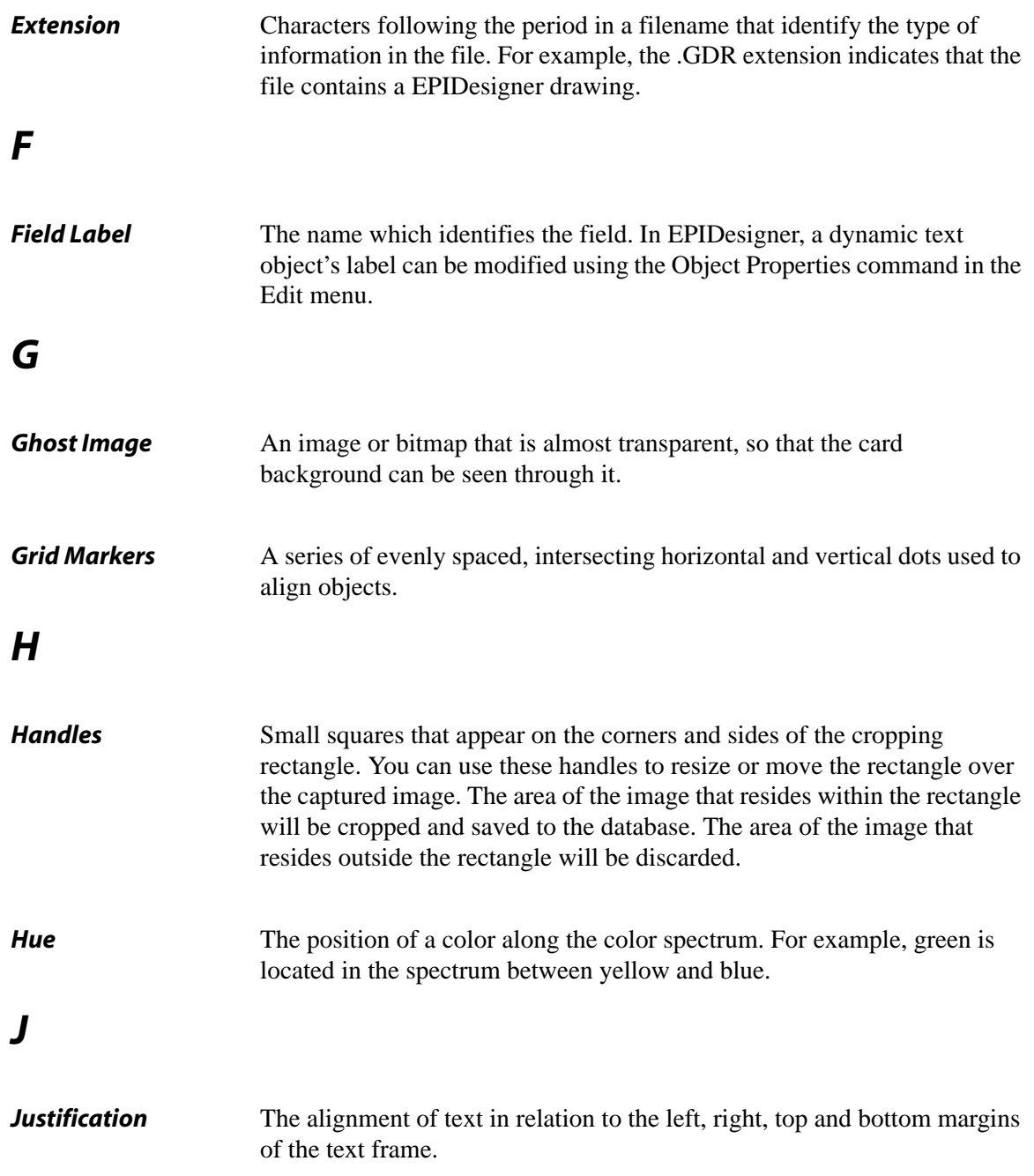

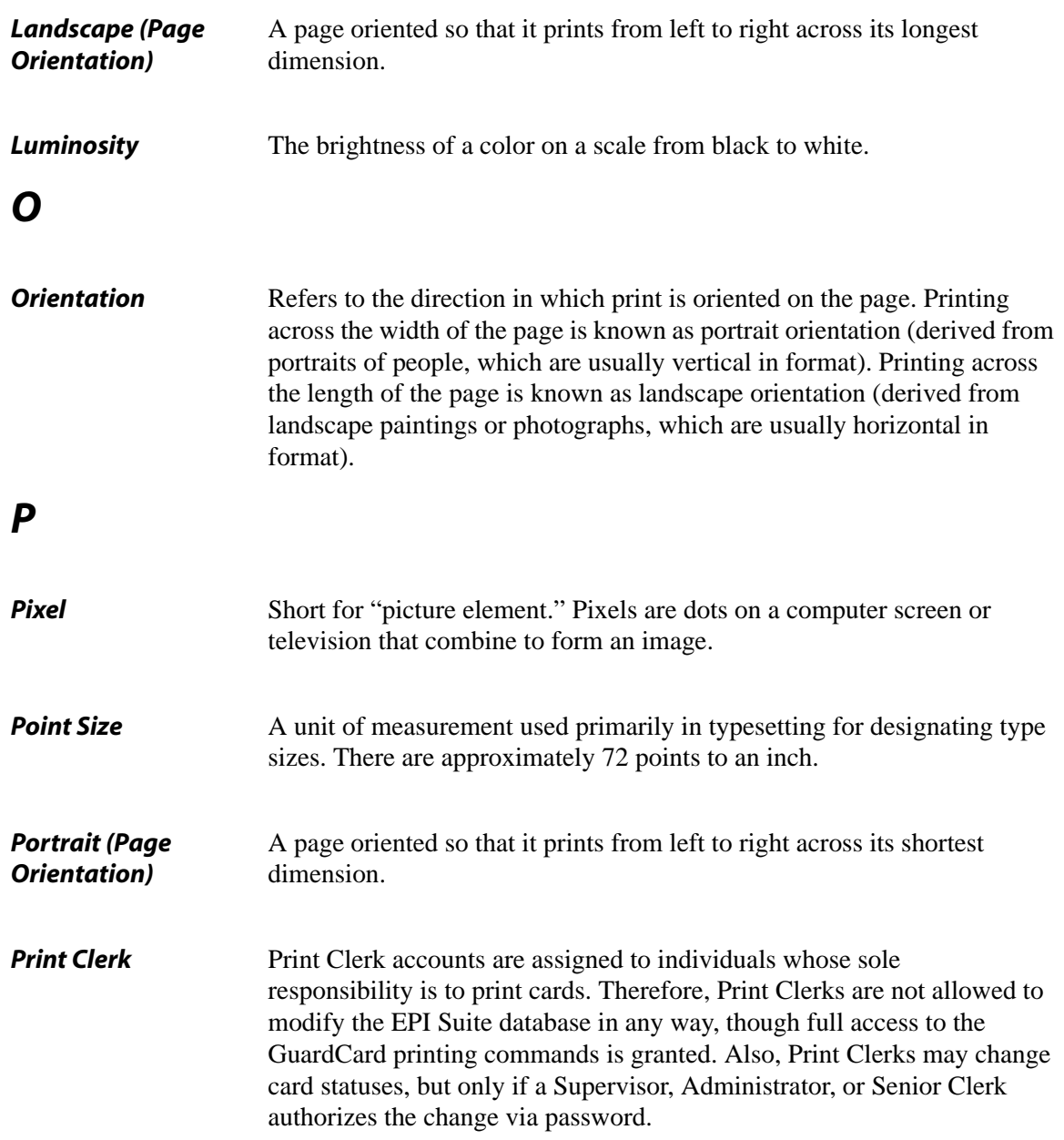

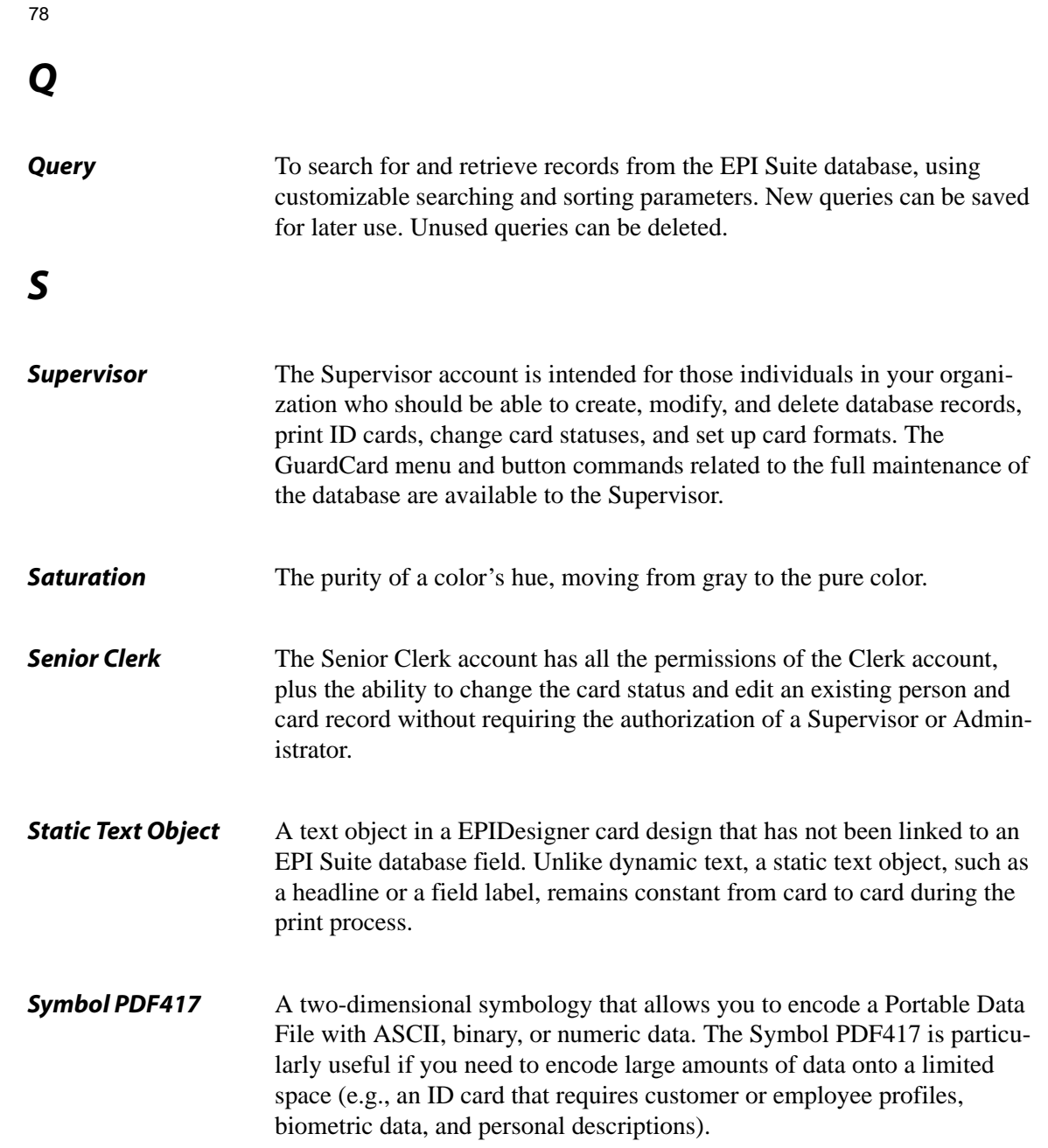

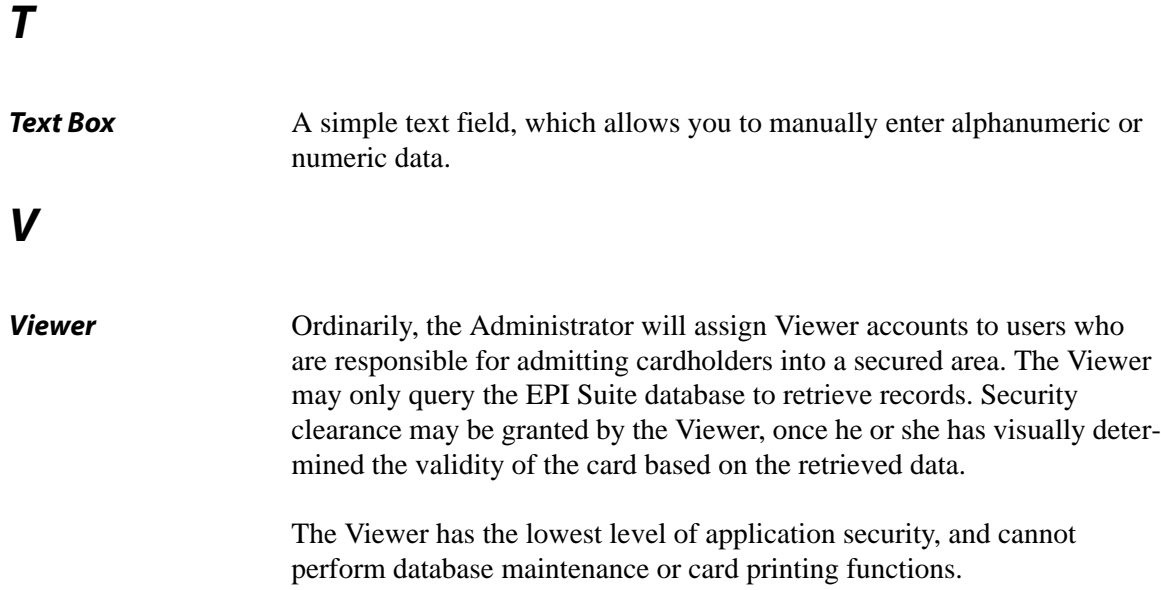

79

# **Index**

#### **B**

Batch processing [See EPI Suite Administrator's Guide](#page-44-0)

# **C**

[Card printing and encoding](#page-45-0) [Encoding cards on external devices 50](#page-49-0) [Encoding while printing 49](#page-48-0) [Individual cards 48](#page-47-0) [Overriding the default settings 46](#page-45-1) [Card status](#page-49-1) [Invalid Cards 51](#page-50-0) [Valid cards 50](#page-49-2) Color correction [Brightness 54](#page-53-0) [Color output devices 54](#page-53-1) [Contrast 54](#page-53-2) Commands [Quick Print 46](#page-45-2) [Quick Print Preview 46](#page-45-3)

### **D**

Data entry fields [See also Workspace, GuardCard](#page-21-0) [Mandatory fields 23](#page-22-0) [Preconfigured fields 24](#page-23-0) Database [Maintenance 27](#page-26-0) Database records [Creating 27](#page-26-1) [Creating additional 28](#page-27-0) [Deleting 29](#page-28-0) [Modifying 29](#page-28-1) [Define Query command 41](#page-40-0)

# **E**

[Encoding 49](#page-48-1) [EPIFaceFinder 25](#page-24-0) [Externally Encode Card command 50](#page-49-3)

#### **G**

GuardCard Batch processing [See EPI Suite Administrator's Guide](#page-44-1) Card encoding [See Card printing and encoding.](#page-45-4) Card formats [Setting up 26](#page-25-0)

Card printing [See Card printing and encoding.](#page-45-5) Card records [Adding 28](#page-27-1) [Saving 27,](#page-26-2) [28](#page-27-2) Commands [Adjust by Example 24](#page-23-1) [Batch Print Cards 49](#page-48-2) [Capture 24](#page-23-2) [Card Format Setup 28](#page-27-3) [Change Card Status 29,](#page-28-2) [51](#page-50-1) [Check Card 44](#page-43-0) [Define Query 37,](#page-36-0) [43](#page-42-0) [Delete Queries 44](#page-43-1) [Enhance 24](#page-23-3) [External Card Encoder Setup 50](#page-49-4) [Image Setup 30](#page-29-0) [Load from file 24](#page-23-4) [Paste 33](#page-32-0) [Print Card 49](#page-48-3) [Printer Card Encoder Setup 49](#page-48-4) [Quick Print 49](#page-48-5) [Quick Print Preview 49](#page-48-6) [Refresh Card Data 29](#page-28-3) [Run Last Query 42](#page-41-0) [Save to File 24,](#page-23-5) [35](#page-34-0) [Set Default Sorting 40](#page-39-0) [Sign In 26](#page-25-1) [Validate Printed Cards 29](#page-28-4) [Database. See Database records](#page-26-3) [Images 29–](#page-28-5)[36](#page-35-0) [Capturing from Clipboard 33](#page-32-1) [Capturing with scanner 32](#page-31-0) [Capturing with signature pad 33](#page-32-2) [Capturing with video camera 32](#page-31-1) [Cropping 34](#page-33-0) [Deleting 36](#page-35-1) [Loading existing files 30](#page-29-1) [Multiple 24](#page-23-6) [Saving 35](#page-34-1) Person records [Adding 27](#page-26-4) [Saving 27](#page-26-5) [Queries 37–](#page-36-1)[44](#page-43-2) [See also Queries.](#page-43-3) [Signing in 25](#page-24-1)

[GuardStation Mode 26](#page-25-2)

#### **I**

[Image enhancement 52–](#page-51-0)[55](#page-54-0) Images [See GuardCard, Images](#page-23-7)

#### **P**

[Page Setup command 46](#page-45-6) [Print Card command 48](#page-47-1) Print preview Batch Preview [See EPISUITE Administrator's Guide](#page-44-2) [Printing 46](#page-45-7) Batch Printing [See EPISUITE Administrator's Guide](#page-44-0) 45 [Quick Print 46](#page-45-8) [Quick Print Preview 46](#page-45-9)

# **Q**

**Oueries** [Checking cards 44](#page-43-4) [Defining 37](#page-36-3) [Deleting 44](#page-43-5) [Modifying 43](#page-42-1) [Running 42](#page-41-1) [Setting default sorting options 41](#page-40-1)

# **R**

Reports [Access 67](#page-66-0) [Cards 66](#page-65-0) [Images 66](#page-65-1) [Person 66](#page-65-2)

#### **S**

[Set Default Sorting command 41](#page-40-2) [Set Image Source command 30](#page-29-2)

#### **T**

[Tips and Tricks](#page-55-0) [GuardCard](#page-55-1) [Capturing with video cameras 56](#page-55-2)

#### **W**

Workspace, GuardCard [Assign Card Code button 22](#page-21-1) [Data entry fields 22](#page-21-2) [Image display fields 24](#page-23-0)

Image setup [Capture Settings 24](#page-23-8)

[EPIFaceFinder 25](#page-24-2) [Resizing 20](#page-19-0)

Tool Bar [Person Data 20](#page-19-1)

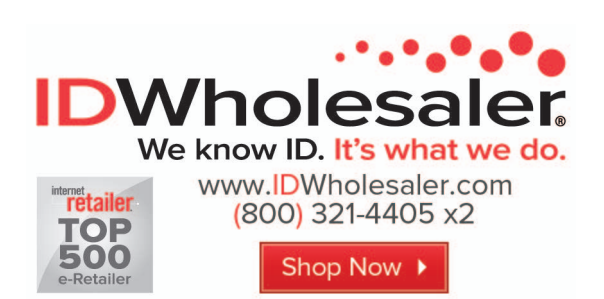